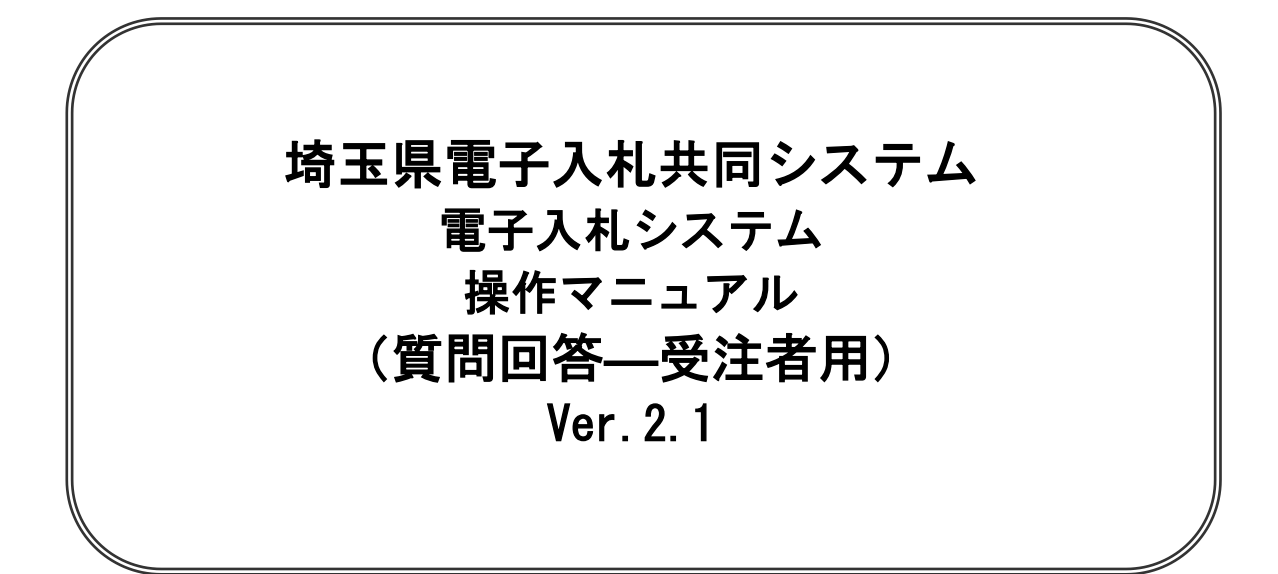

# 令和6年4月

【 改訂履歴 】

- ・2022 年 06 月 06 日 Ver.2.0 Microsoft Edge 対応に関する画面差し替え、修正等
- ・2024 年 04 月 01 日 Ver.2.1 ログアウトボタンについての記載追加 (1-6、7)

# 目次

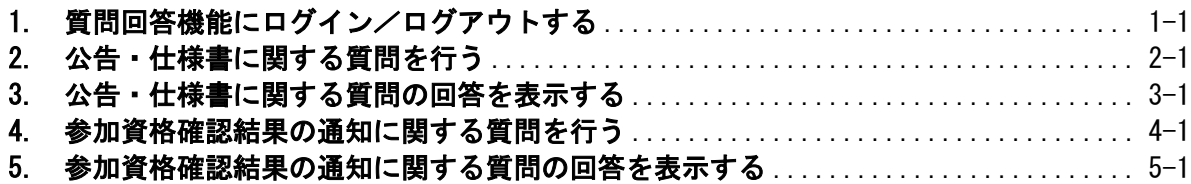

# 1.質問回答機能にログイン /ログアウトする

# <span id="page-4-0"></span>1. 質問回答機能にログイン/ログアウトする

## ログイン手順

#### メインメニュー(受注者)の表示

埼玉県ホームページより、電子入札システムへ遷移できます。

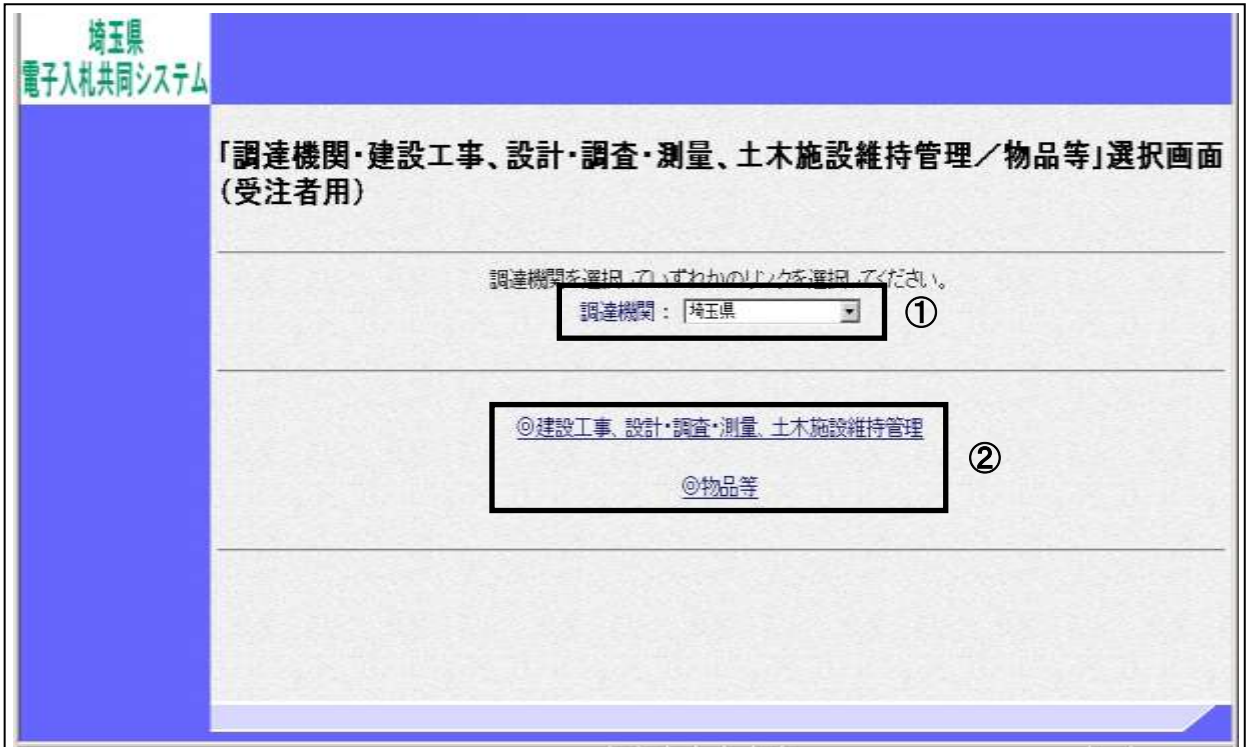

#### 操作説明

①調達機関を選択します。※質問する案件の発注機関の選択誤りに注意してください。 ②「◎建設工事、設計・調査・測量、土木施設維持管理」、「◎物品等」のどちらかをクリックします。

### 項目説明

調達機関 :ログインする調達機関を選択してください。

# 利用者登録/電子入札選択画面(受注者)の表示

利用者登録と電子入札を選択するための画面です。

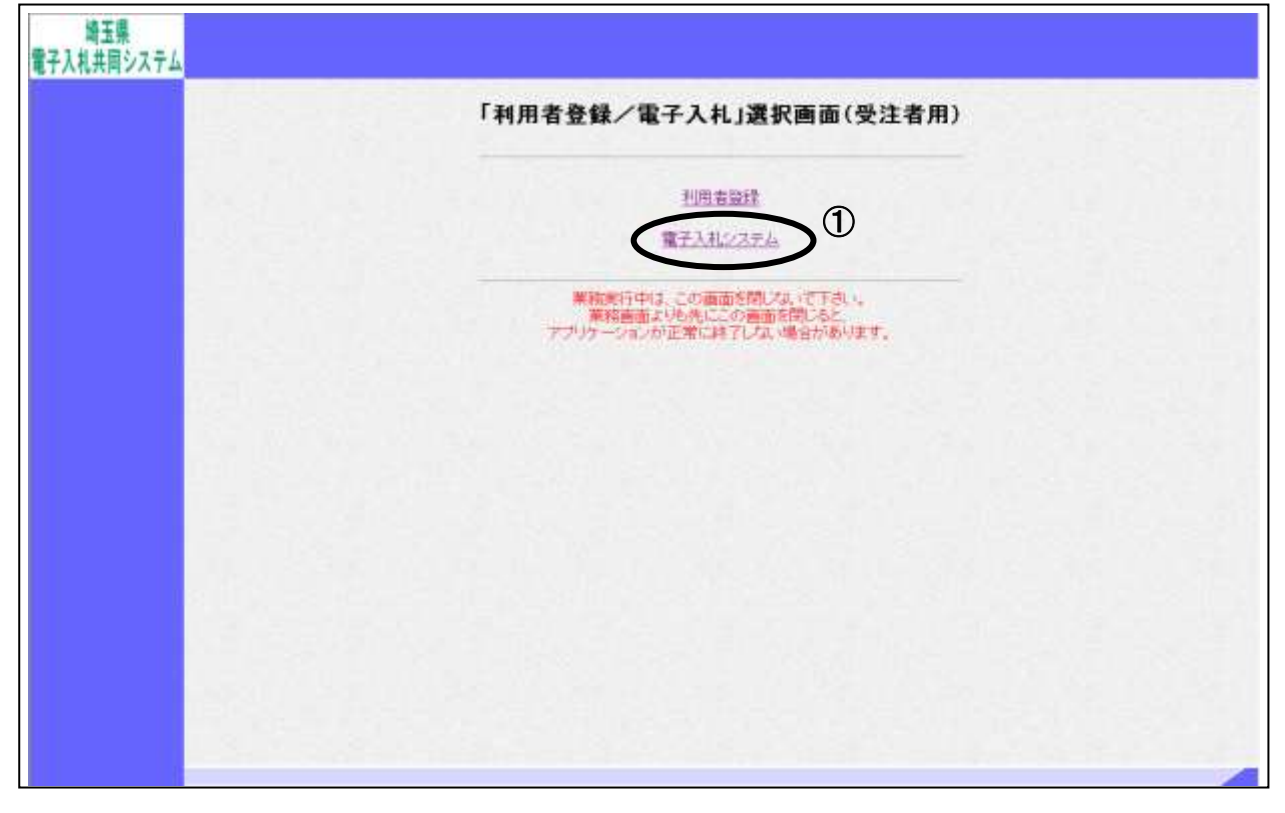

操作説明 ①電子入札システムをクリックします。

# 電子入札メニューの表示

電子入札(受注者)のトップメニュー画面です。

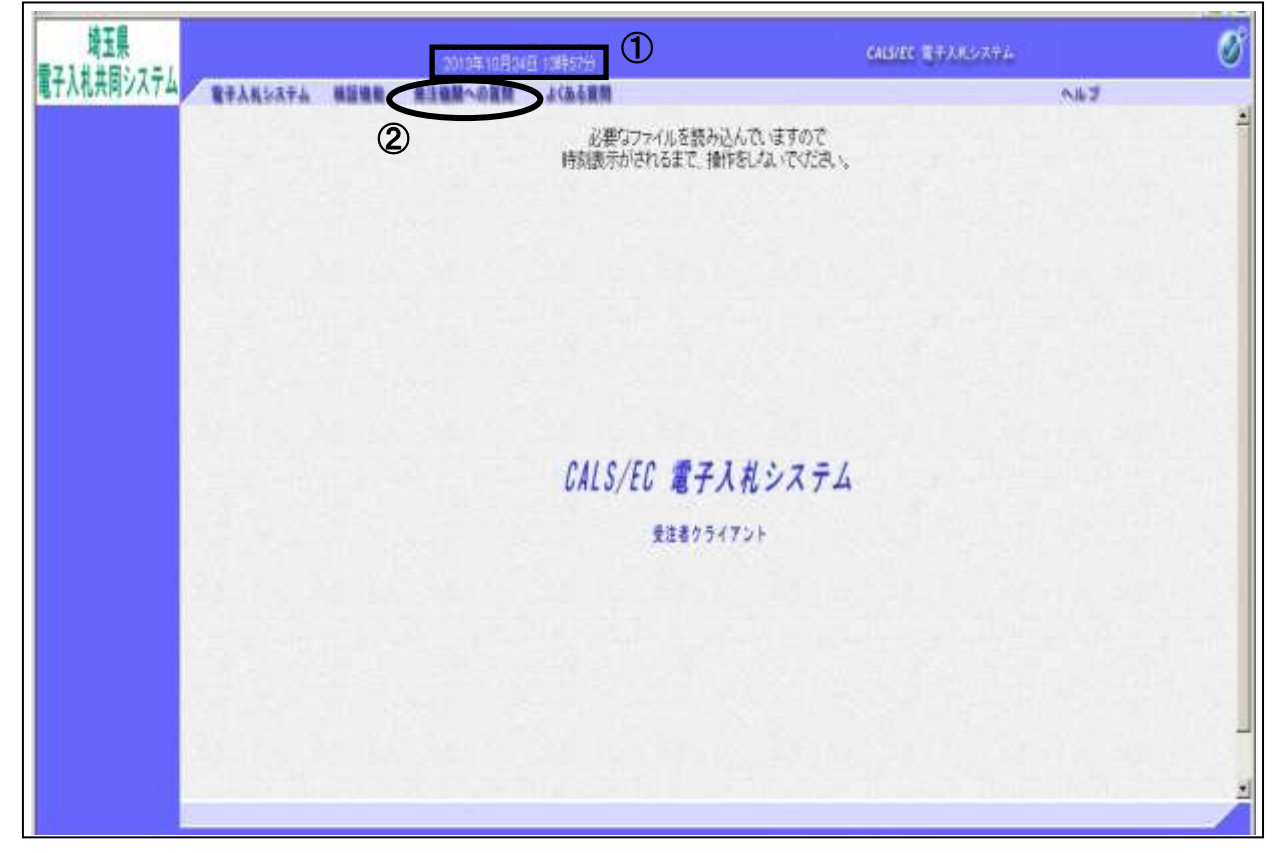

#### 操作説明

画面上部に①日付時刻が表示されたことを確認します。 ※日付時刻が表示されるまでは操作をしないでください。 ②発注機関への質問をクリックします。

# PIN 番号入力

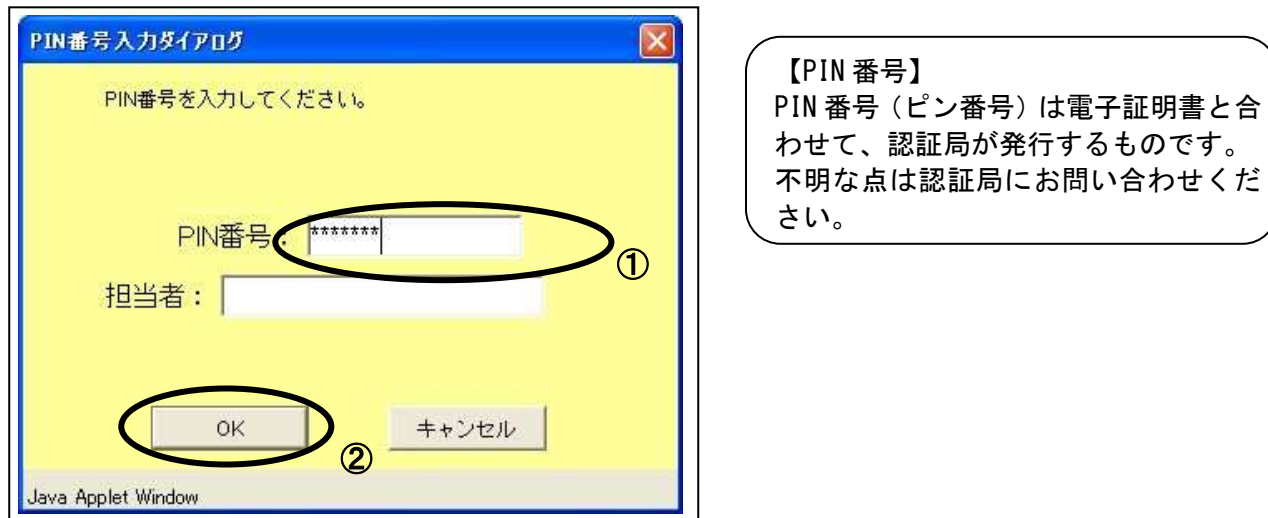

#### 操作説明

## ※IC カードをカードリーダーに差し込んでから操作を行ってください。

①PIN 番号を入力後、②OK ボタンをクリックします。なお担当者を入力する必要はありません。

入力した PIN 番号が正しければ、質問回答にログインされます。

#### 項目説明

PIN 番号 :使用する IC カードの PIN 番号を入力します。 担当者 :入力不要です。

# 調達案件検索画面の表示

質問回答機能の調達案件検索画面です。

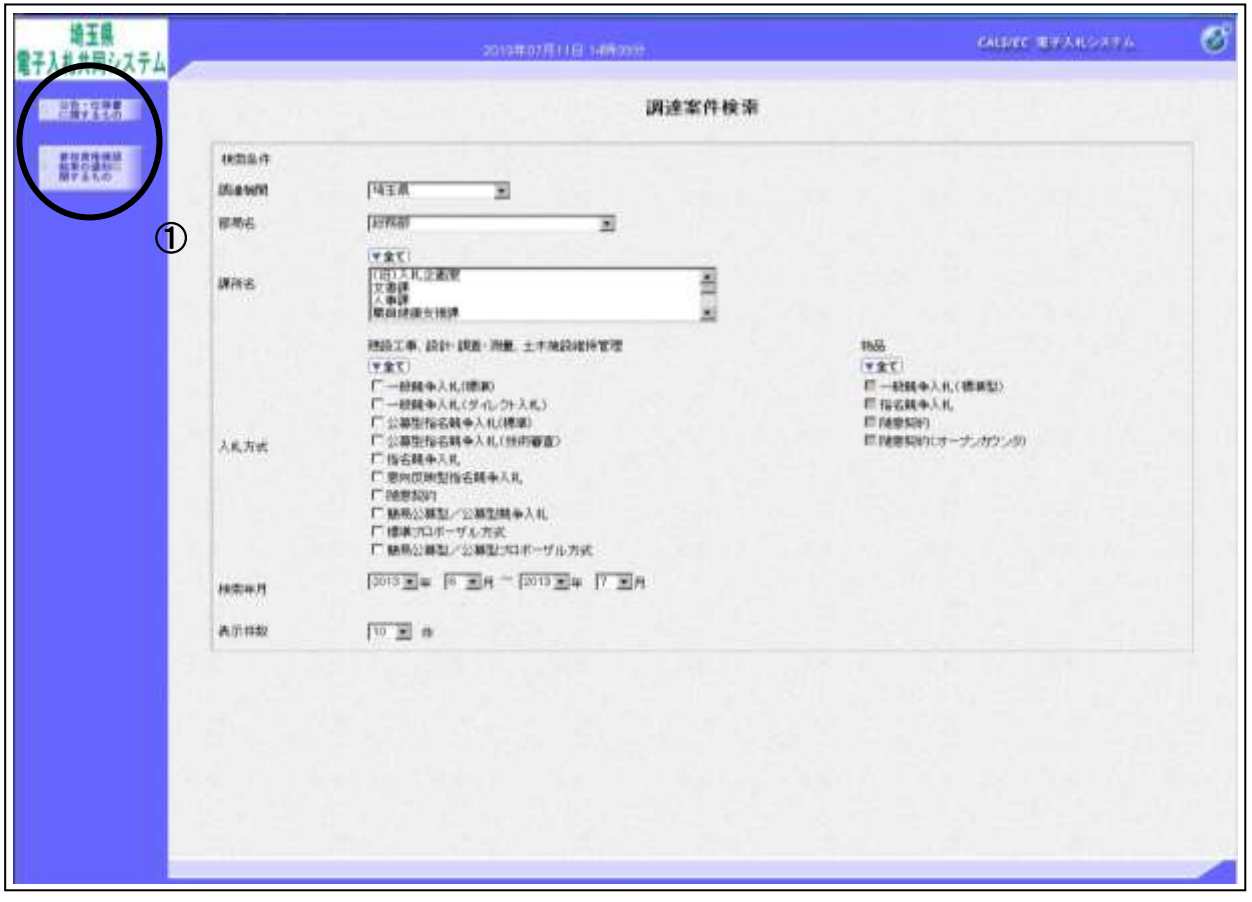

#### 操作説明

①各左メニューについては以下のようになっています。

公告·仕様書に関するものボタン : 入札説明書·案件内容に関する質問を登録する場合にクリッ クします。

#### 参加資格確認結果の通知に関するものボタン

:参加資格なし等を受けた場合、その理由を請求する場合にク リックします。

# ログアウト手順

電子入札システムを終了するときは『ログアウト』ボタンを使用します。

## 電子入札システム画面

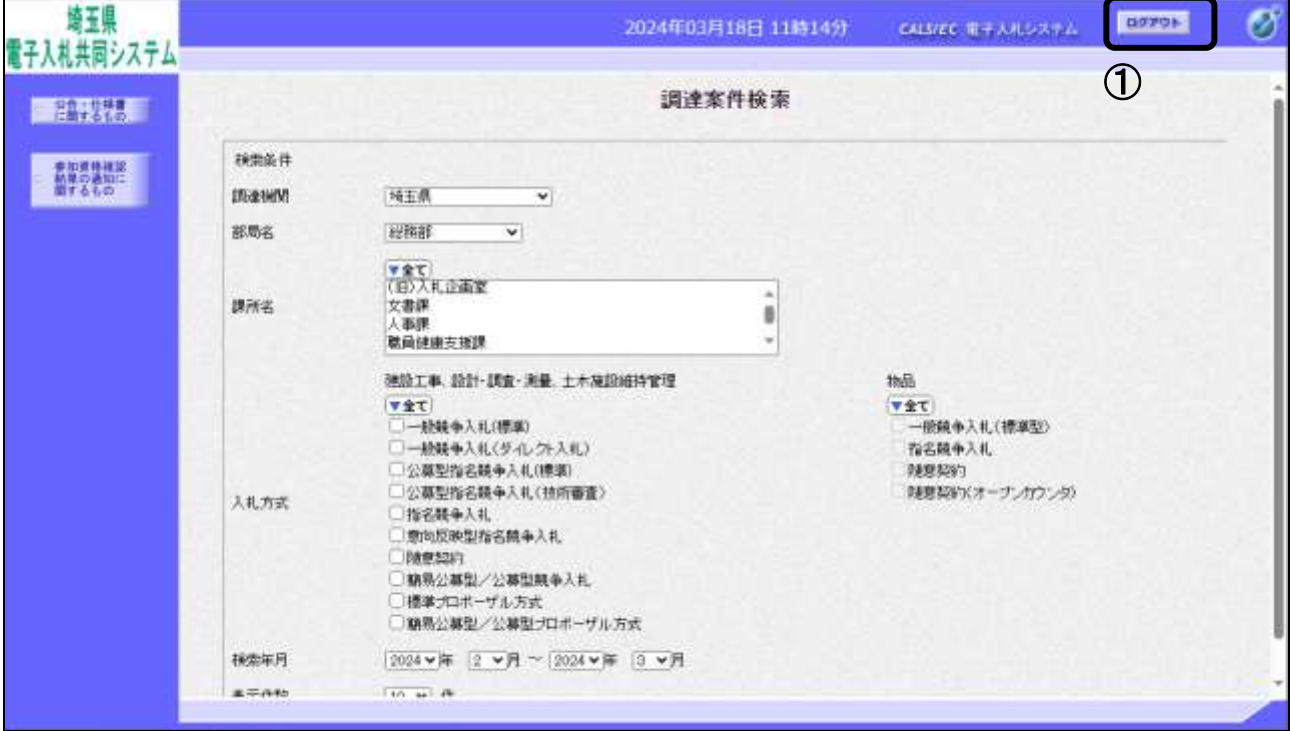

#### 操作説明

画面上部の①ログアウトボタンをクリックします。

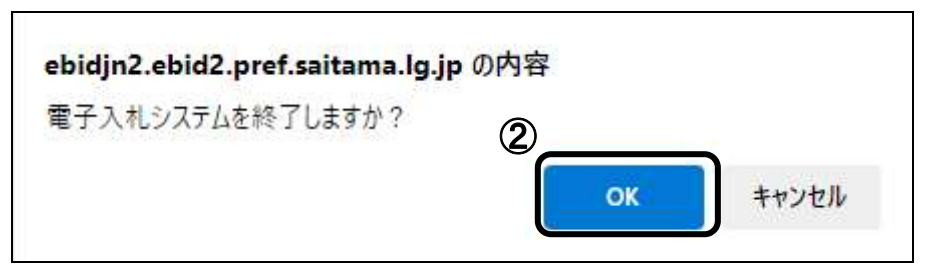

確認画面が表示されるので②OKボタンをクリックします。

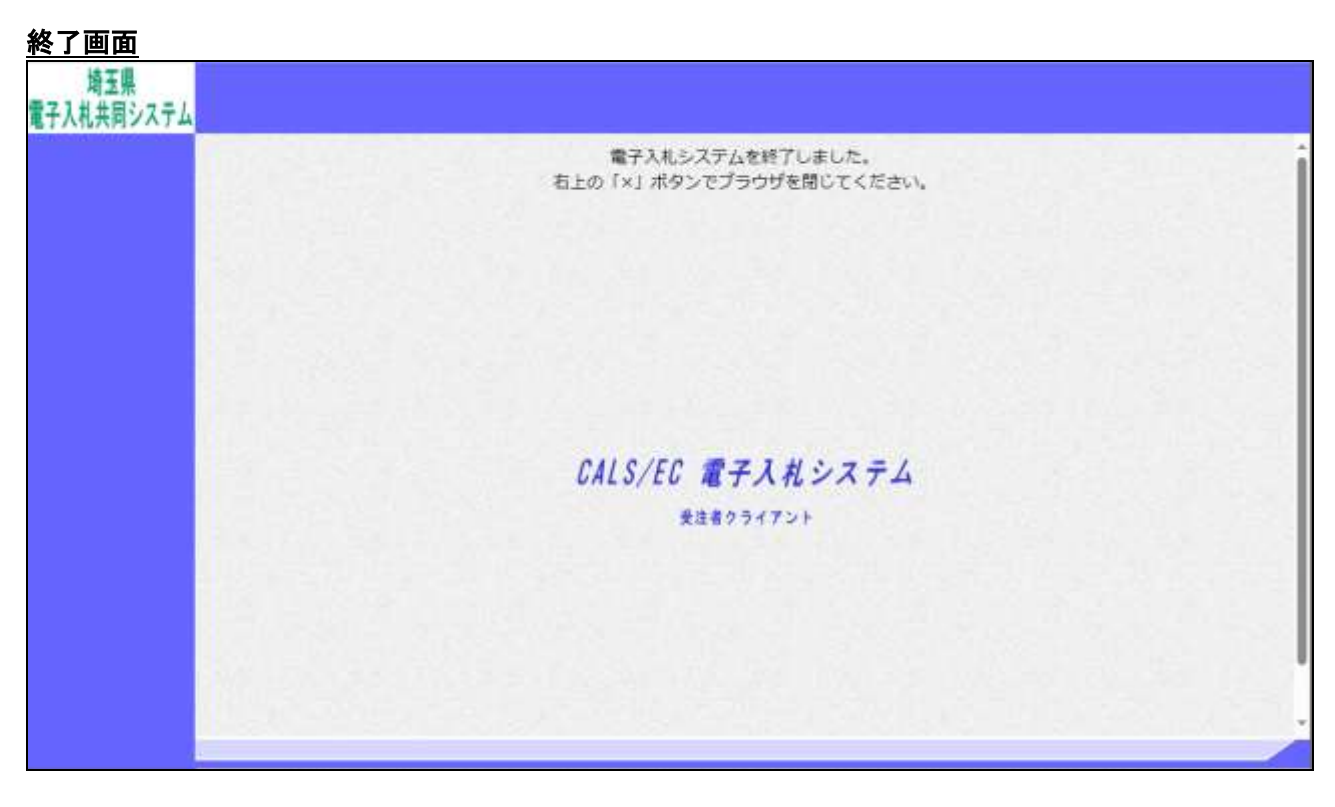

# 操作説明

終了画面が表示されます。画面右上の×で画面を閉じてください。

# 2. 公告·仕様書に関する質問を行う

# <span id="page-12-0"></span>2. 公告・仕様書に関する質問を行う

## 調達案件検索画面の表示

調達案件検索画面です。

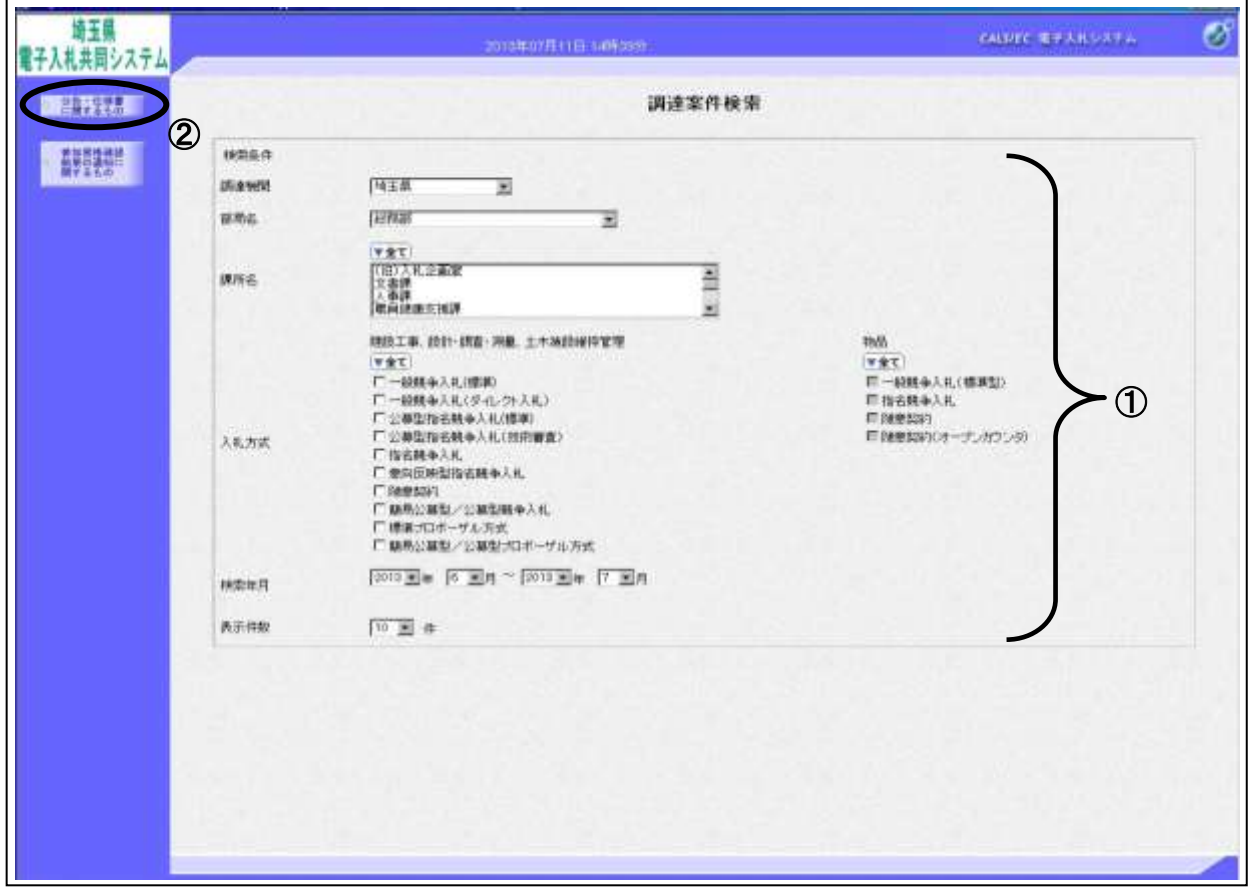

#### 操作説明

①検索条件を設定し、②公告・仕様書に関するものボタンクリックします。

#### 項目説明

- 調達機関 :選択された調達機関の案件が検索されます。
- 部局名 : 選択された部局名の案件が検索されます。
- 課所名 :選択された課所名の案件が検索されます。
- 入札方式 : 選択された入札方式の案件が検索されます。
- 検索年月 :指定された年月内の公開日の案件が検索されます。
- 表示件数 : 1画面に表示する案件の数を指定します。

# 入札説明書・案件内容調達案件一覧

質問する案件を選択する画面です。

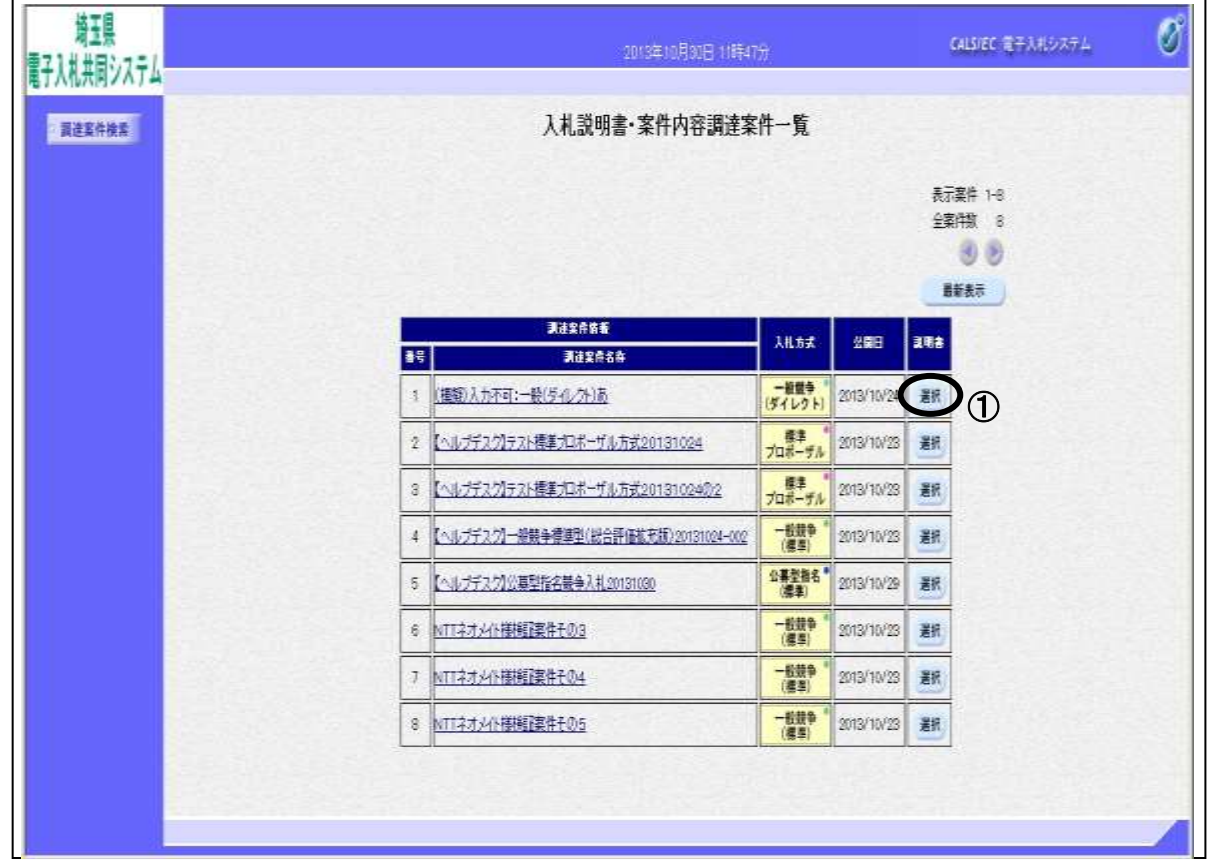

#### 操作説明

 $\overline{\phantom{a}}$ 

ヽ

該当の案件の『説明書』列の①選択ボタンをクリックします。

#### ※案件が表示されない場合

・調達案件検索ボタンをクリックし、検索条件を見直してください。

・検索条件が合っているのに案件が表示されない場合、システムで質問を行うための 設定がされていない可能性があります。(電子入札システムで調達案件概要を確認 し、【入札説明書説明請求期限】が空欄の場合は、システムで質問できません。) この場合、案件の発注元に確認してください。

#### 項目説明

最新表示ボタン :入札説明書案件内容調達案件一覧を最新の状態にします。

# 入札説明書・案件内容質問および回答一覧画面

質問および回答の一覧画面です。

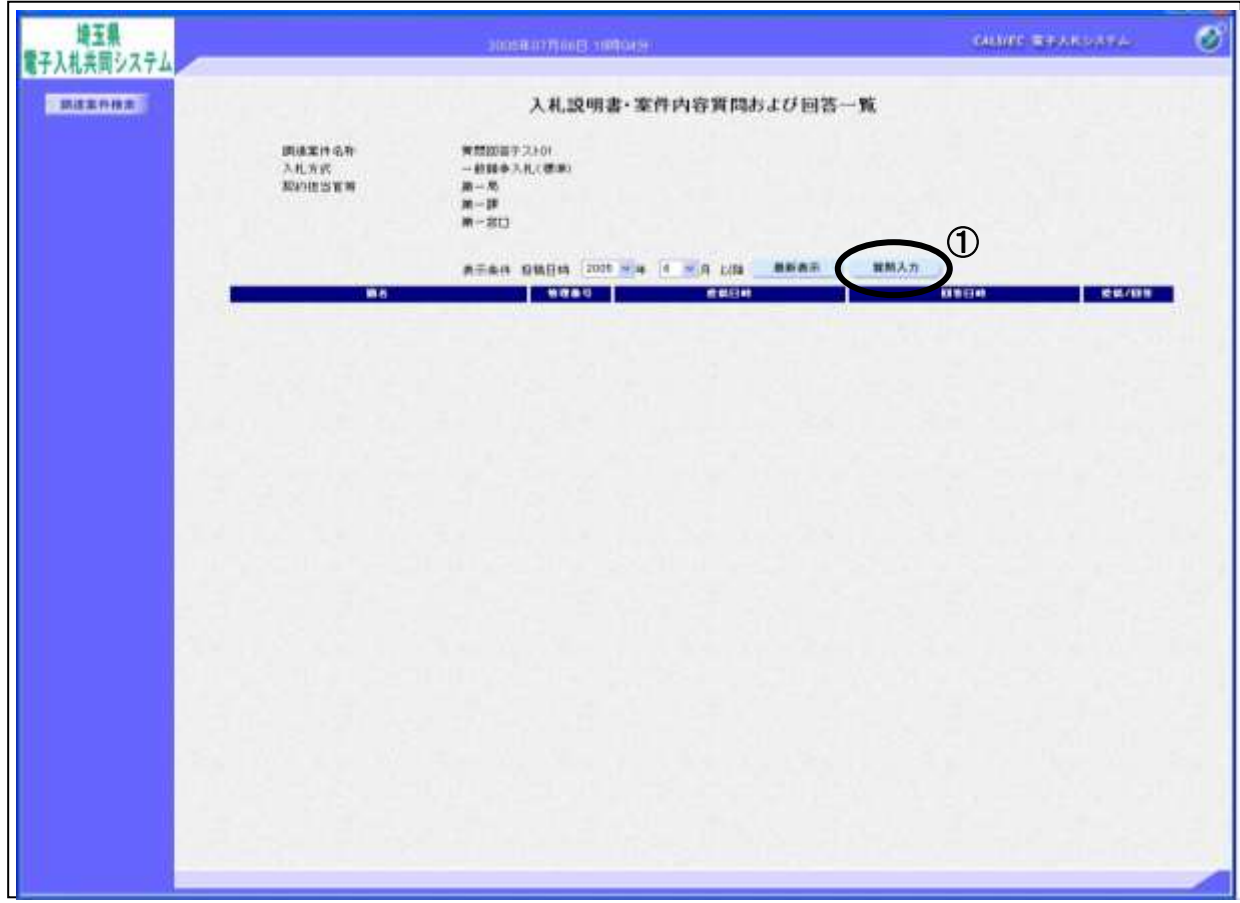

#### 操作説明

①質問入力ボタンをクリックします。 ※入札説明書説明請求期限を過ぎると、質問入力ボタンは押せない状態になります。

#### 項目説明

最新表示ボタン :質問一覧を最新の状態にします。

#### 入札説明書・案件内容に対する質問内容の登録画面

質問内容を入力する画面です。

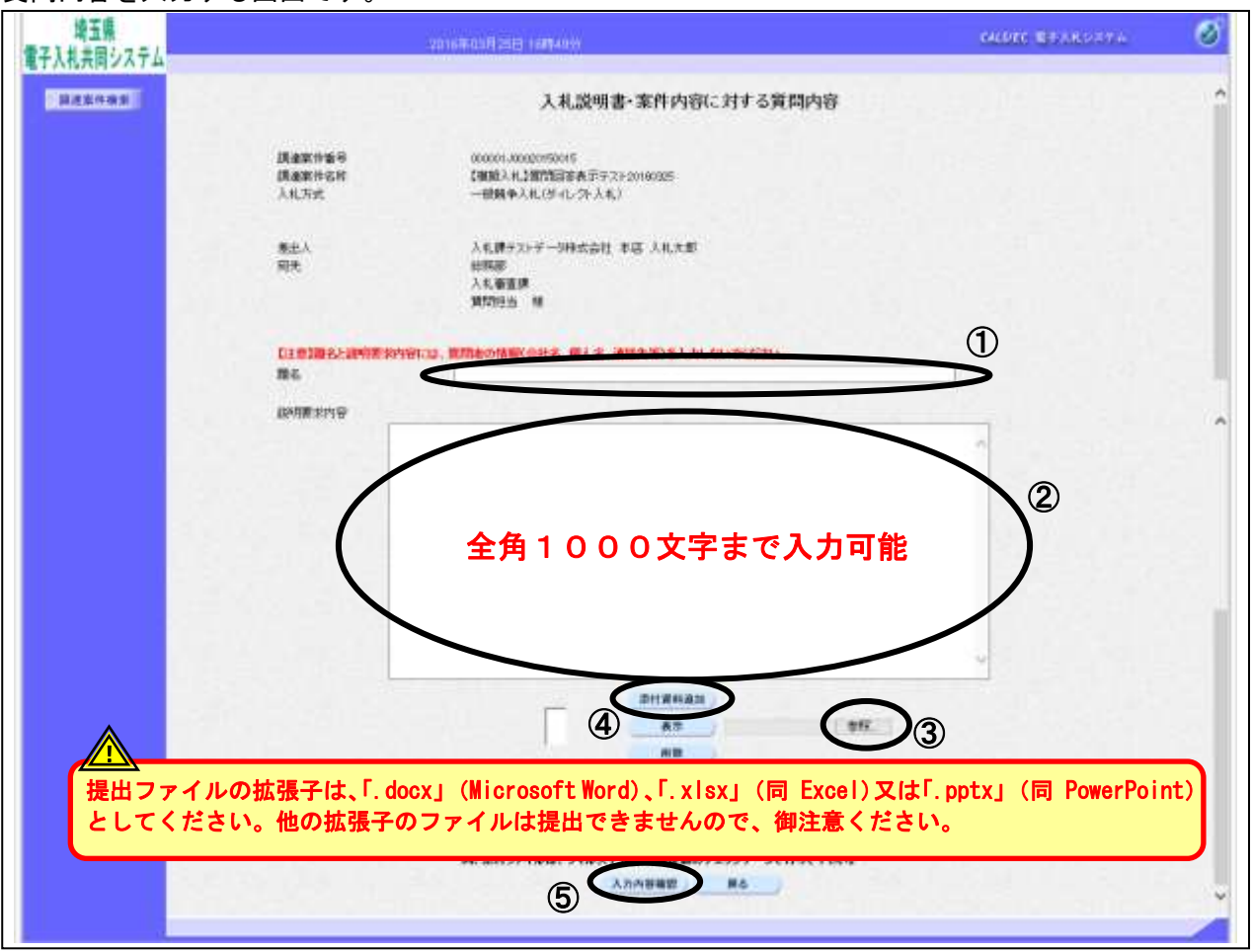

#### 操作説明

質問内容を入力します。

①題名、②説明要求内容を入力します。

資料を添付する場合③参照ボタンをクリックするとダイアログが表示されるので、添付したいファイル を選択し、④添付資料追加ボタンをクリックすると資料が添付されます。

入力が終了したら、⑤入力内容確認ボタンをクリックすることにより、入力内容確認画面に遷移します。

※説明要求内容の文字数は2000バイト(全角で1000文字)まで。 添付可能な資料の数は10ファイル、容量は合計3MBまでとなっています。

※質問内容は他の業者も参照できます。特定の企業名や個人名を記入しないよう 注意してください。

#### 項目説明

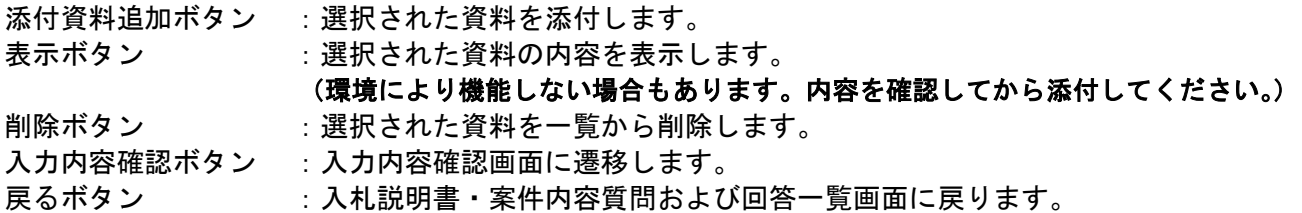

#### 入札説明書・案件内容に対する質問内容の登録内容確認画面

入力した質問内容を確認する画面です。

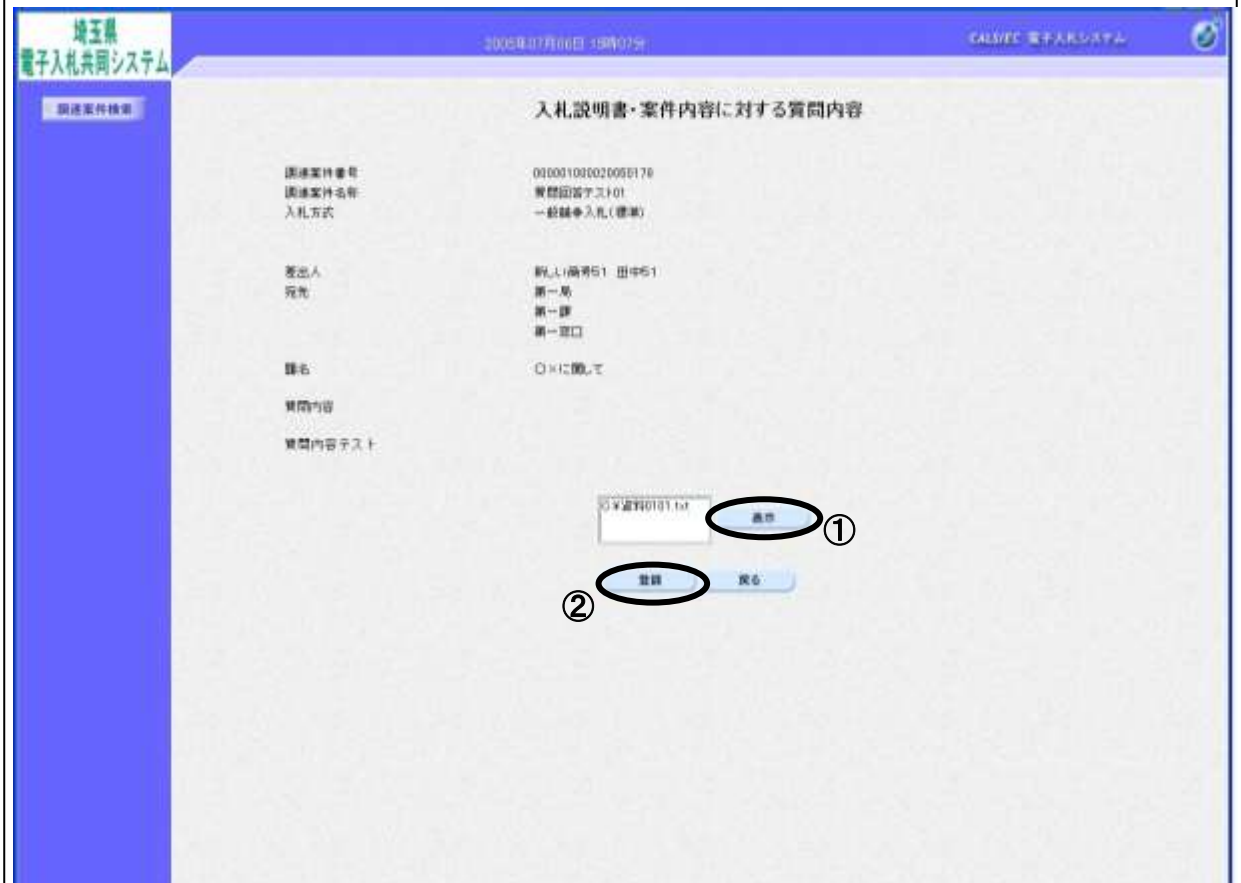

#### 操作説明

先ほど入力した内容を確認します。

添付資料を表示する場合表示させたい資料名を選択し①表示ボタンをクリックすると内容が表示され ます。(環境により機能しない場合もあります。内容を確認してから添付してください。) 確認が終了したら②登録ボタンをクリックすることにより、質問が登録されます。

#### 項目説明

表示ボタン :選択された資料の内容を表示します。

(環境により機能しない場合もあります。内容を確認してから添付してください。)

- 登録ボタン :質問を登録し、登録完了画面に遷移します。
- 戻るボタン :入札説明書・案件内容に対する質問内容画面に戻ります。

# ※登録を行うと内容の修正、差戻し等はできません。登録前にもう一度よく確認してくだ さい。

# 質問内容登録完了画面

登録完了画面です。

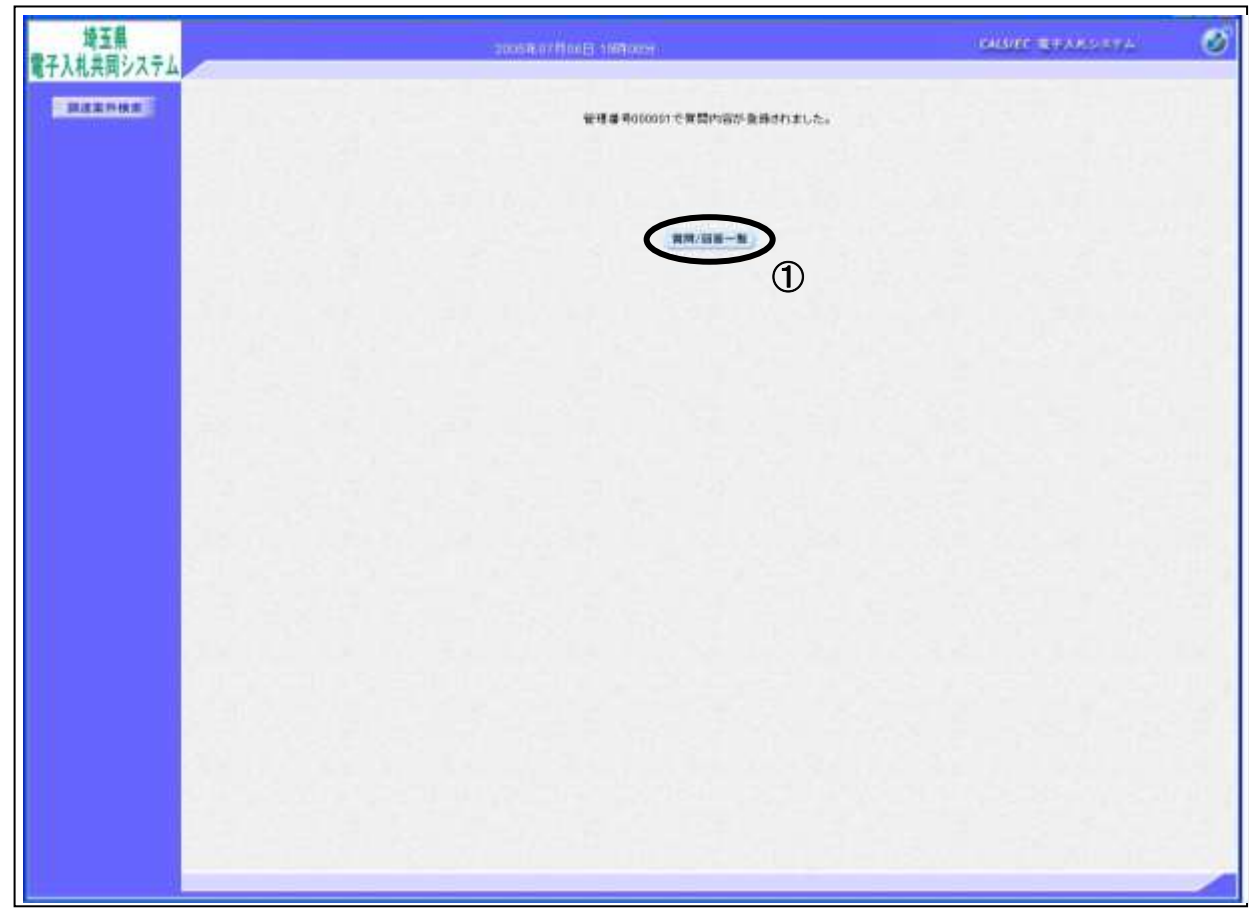

#### 操作説明

①質問/回答一覧ボタンをクリックします。 入札説明書・案件内容質問および回答一覧画面に戻ります。

# <u>質問および回答一覧の表示</u>

入力した質問が表示されます。

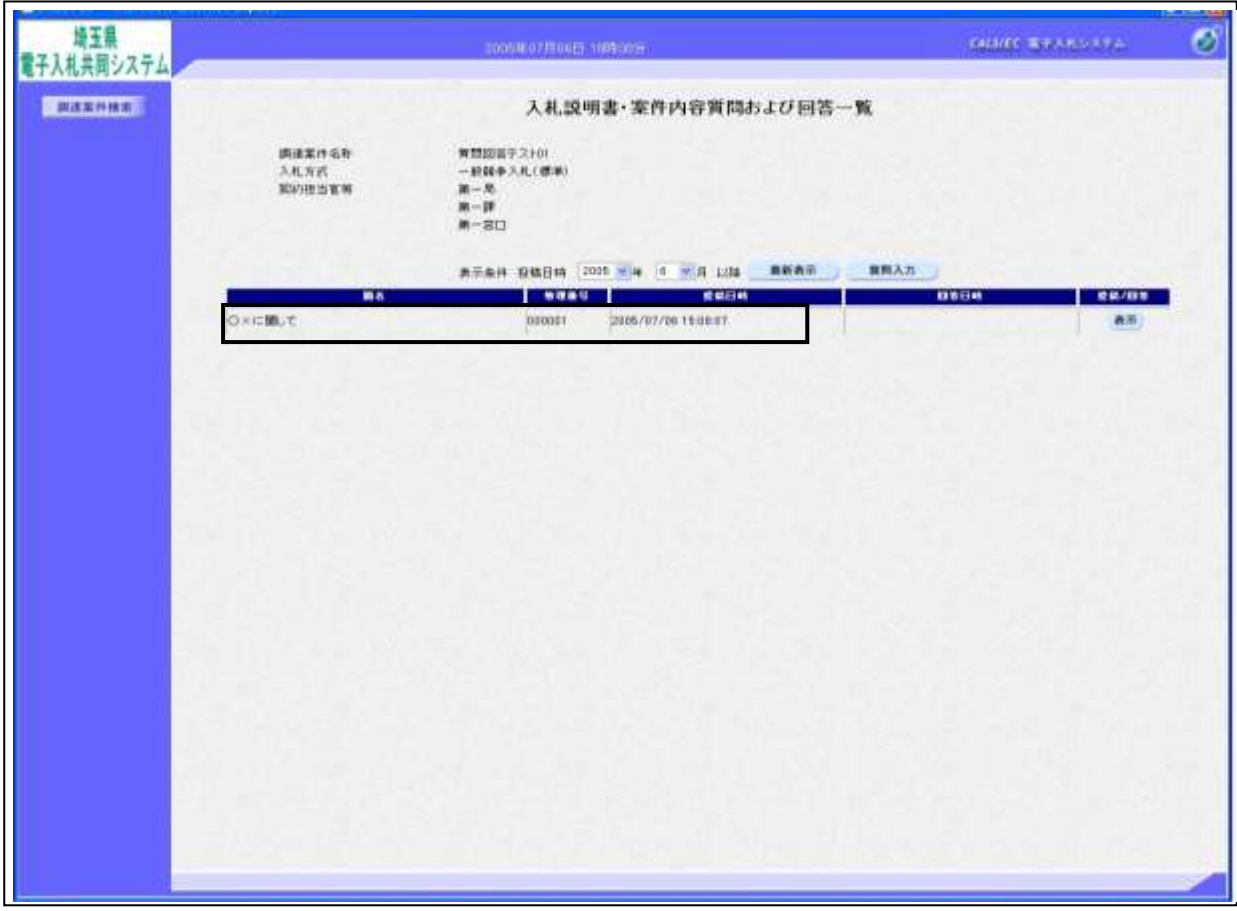

# 3.公告・仕様書に関する質問の回答を表示 する

# <span id="page-20-0"></span>3. 公告・仕様書に関する質問の回答を表示する

# 質問および回答一覧の表示

質問および回答の一覧画面です。

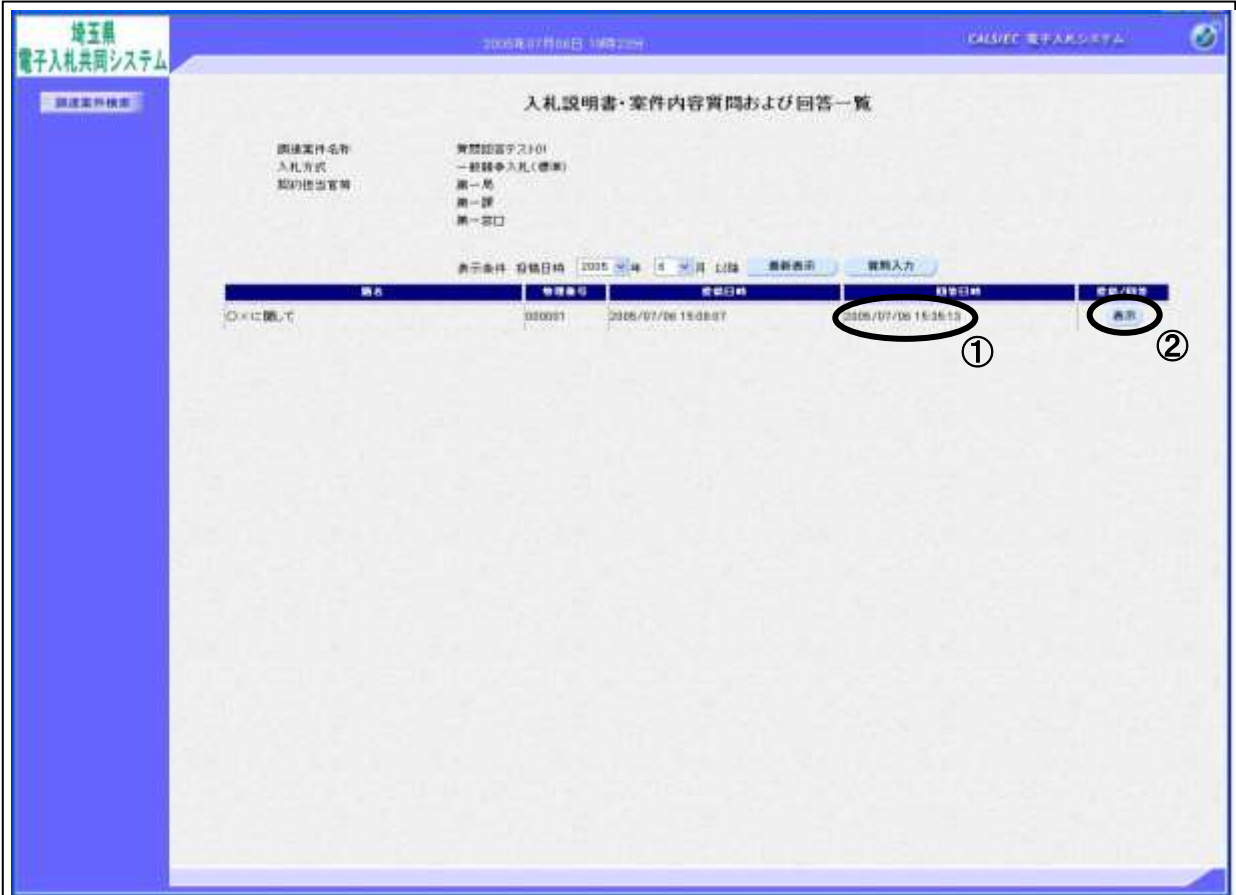

#### 操作説明

発注者から質問に対する回答が登録されると、①回答日時に日付が表示されます。 ②表示ボタンをクリックします。

#### 項目説明

最新表示ボタン :入札説明書・案件内容質問および回答一覧を最新の状態にします。 質問入力ボタン :新規で質問を追加登録します。

※入札説明書説明請求期限を過ぎると、質問入力ボタンは押せない状態になります。

#### 入札説明書・案件内容に対する質問内容および回答内容の表示

発注者からの回答を確認します。

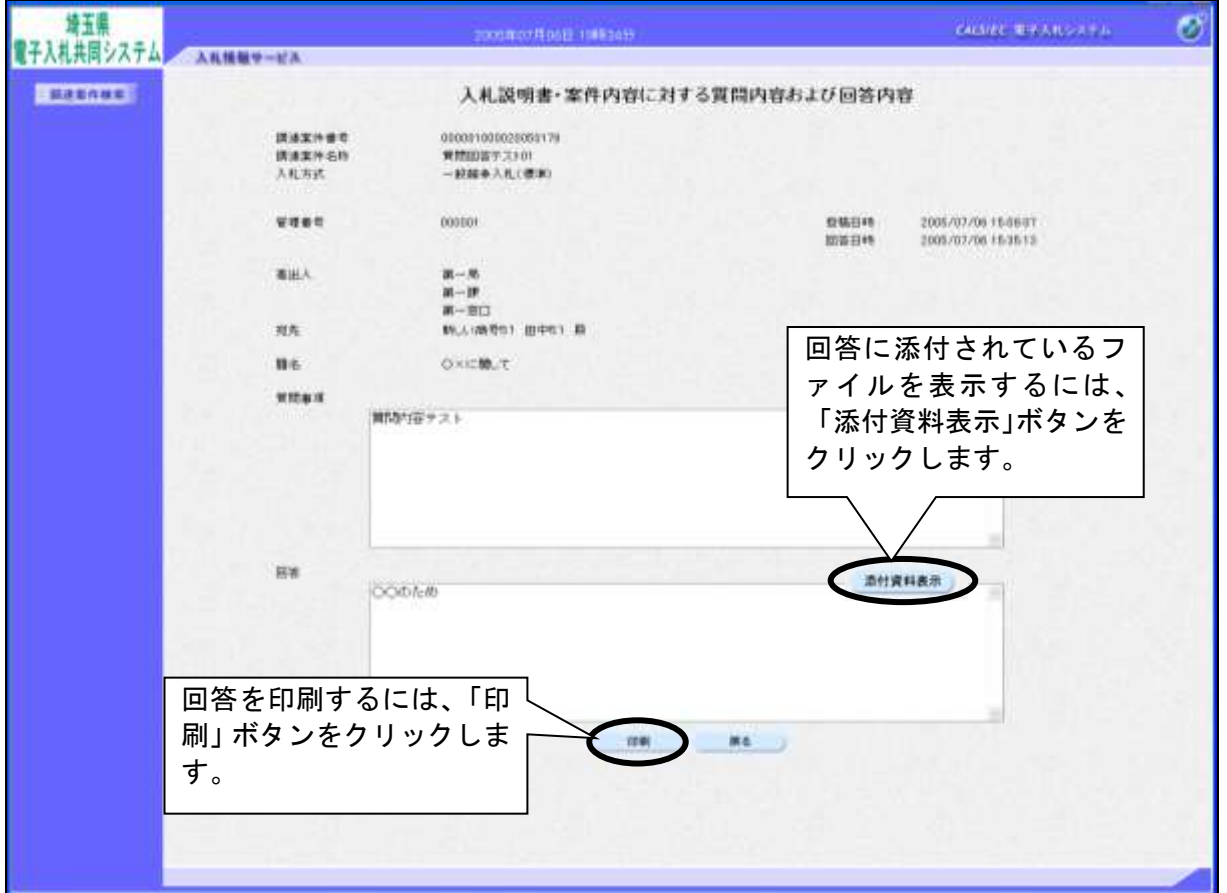

#### 項目説明

添付資料表示ボタン :回答にファイル添付されているファイルをダウンロードする画面が表示されま す。

印刷ボタン :印刷用の別画面が表示されます。

戻るボタン :入札説明書・案件内容質問および回答一覧画面に戻ります。

#### ※「宛先」欄は質問者以外が参照した場合「\*\*\*」表記になります。

※ 文字数制限などの事情により、回答が入札情報公開システムに掲載される場合がありま す。回答欄にその旨の記述がある場合は、入札情報公開システムの発注情報検索で該当 案件を表示して、発注図書ファイルを確認してください。

#### 操作説明

#### ●添付資料の表示

添付資料表示ボタンをクリックすることにより新規ウィンドウが表示されます。

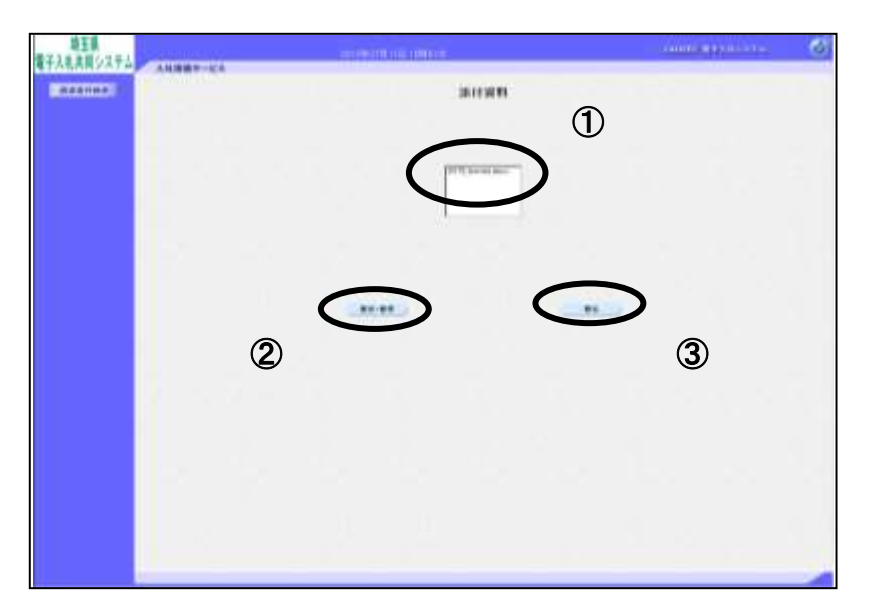

確認したい①ファイルを選択します。②「表示・保存」ボタンをクリックします。 ファイルのダウンロード画面が表示されます。

#### この表示の場合

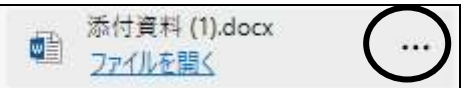

「ダウンロードフォルダー」に既にダウンロードされています。 『…』より「フォルダーに表示」を選択すると該当フォルダーを開くことができます。 必要に応じてファイルの移動、開いて確認、印刷等を行ってください。

#### この表示の場合

「名前を付けて保存」を選択し、任意の場所に保存してからファイルを開いて確認、印刷をします。

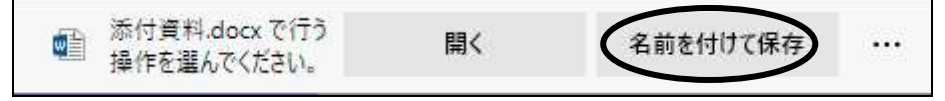

添付資料の確認が済んだら③戻るボタンをクリックします。

#### ●印刷

印刷ボタンをクリックすることにより新規ウィンドウが表示されます。

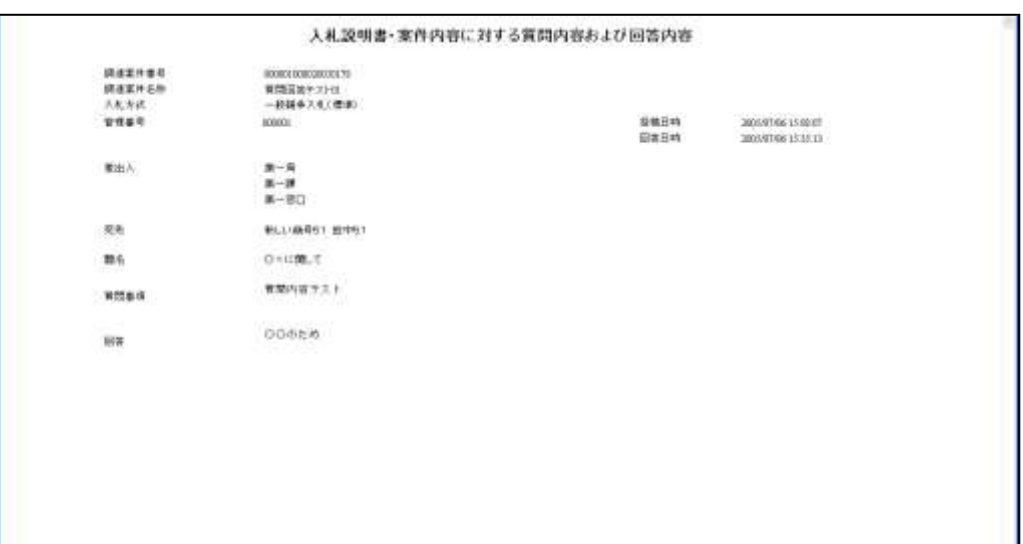

#### 操作説明

画面を右クリックすることにより、下記のようなメニューが表示されます。

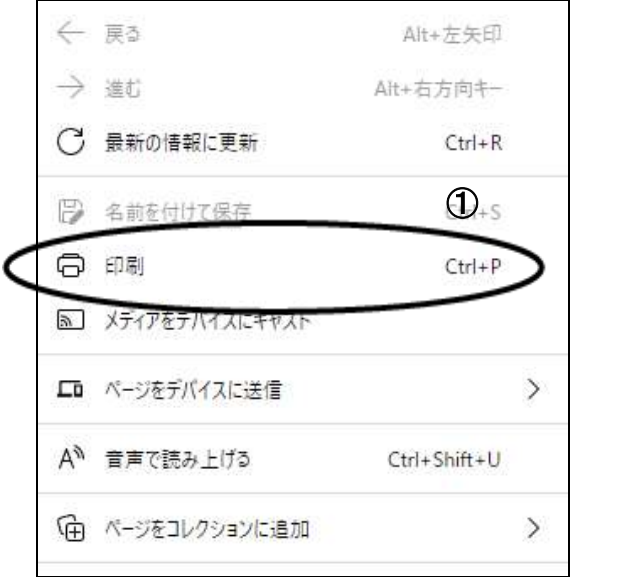

①印刷をクリックすると入札説明書・案件内容に対する質問内容および回答内容の表示が印刷されます。 印刷終了後、右上の×ボタンをクリックして画面を閉じます。

# 4.参加資格確認結果の通知に関する質問を 行う

# <span id="page-25-0"></span>4. 参加資格確認結果の通知に関する質問を行う

## 調達案件検索画面の表示

調達案件検索画面です。

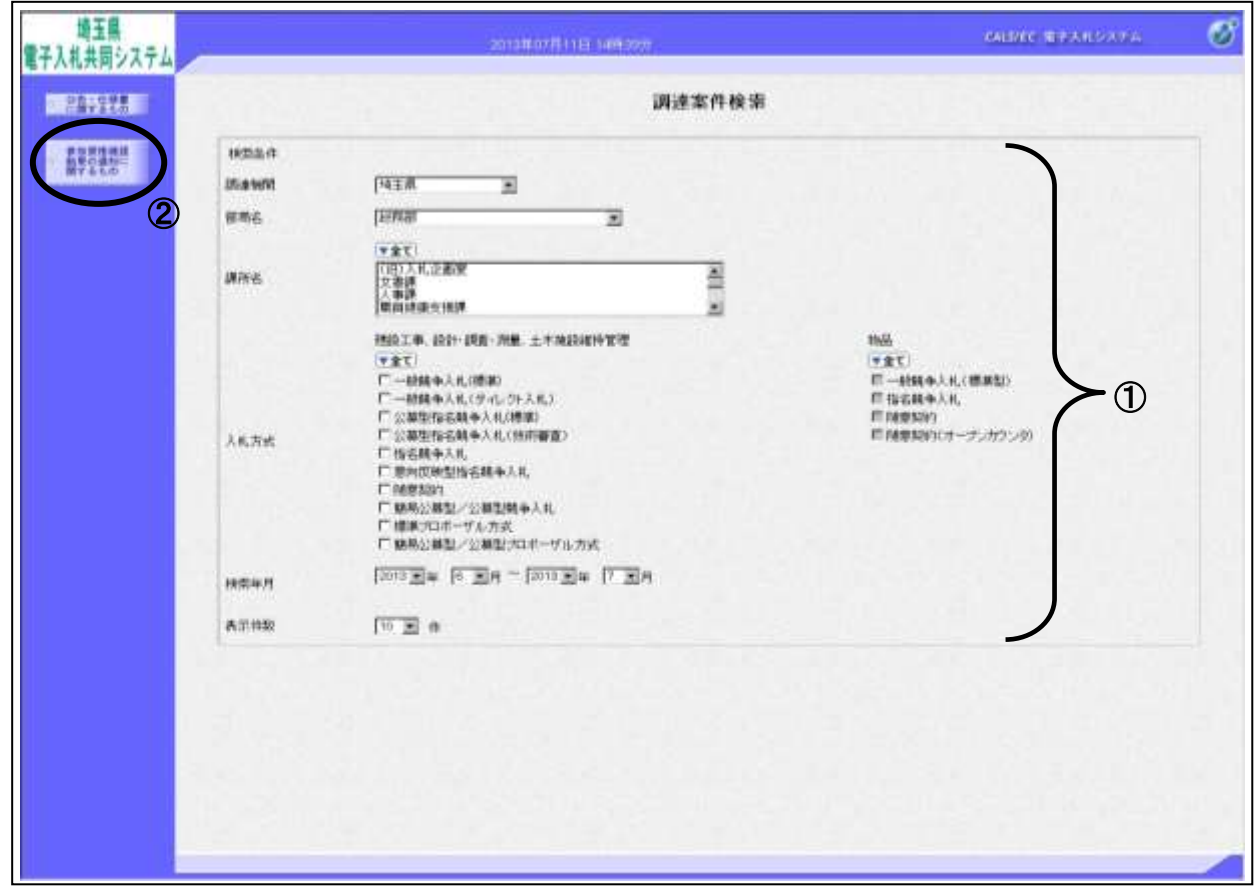

#### 操作説明

①検索条件を設定し、②参加資格確認結果の通知に関するものボタンをクリックします。

#### 項目説明

- 調達機関 :選択された調達機関の案件が検索されます。
- 部局名 : 選択された部局名の案件が検索されます。
- 課所名 : 選択された課所名の案件が検索されます。
- 入札方式 : 選択された入札方式の案件が検索されます。
- 検索年月 :指定された年月内の公開日の案件が検索されます。
- 表示件数 : 1画面に表示する案件の数を指定します。

# 参加資格なし調達案件一覧

審査結果について質問を行う案件を選択します。

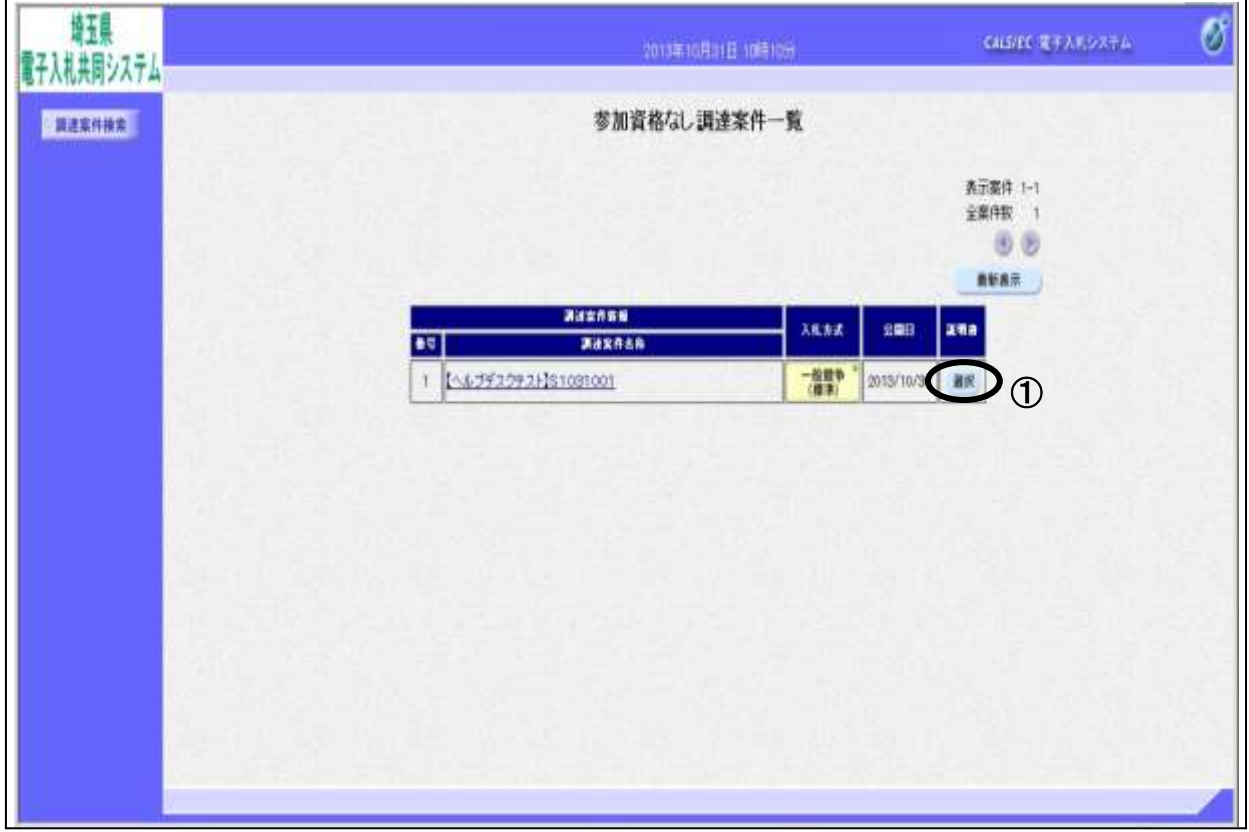

#### 操作説明

該当の案件の「説明書」列の①選択ボタンをクリックします。

### ※案件が表示されない場合

・調達案件検索ボタンをクリックし、検索条件を見直してください。

・競争参加資格確認通知書が競争参加資格「無」で届いた場合、非指名通知書が 届いた場合のみ案件が表示されます。もう一度、通知書を確認してください。

#### 項目説明

最新表示ボタン :参加資格なし調達案件一覧を最新の状態にします。

# 参加資格なし理由請求および回答一覧画面

参加資格なし理由請求および回答一覧画面です。

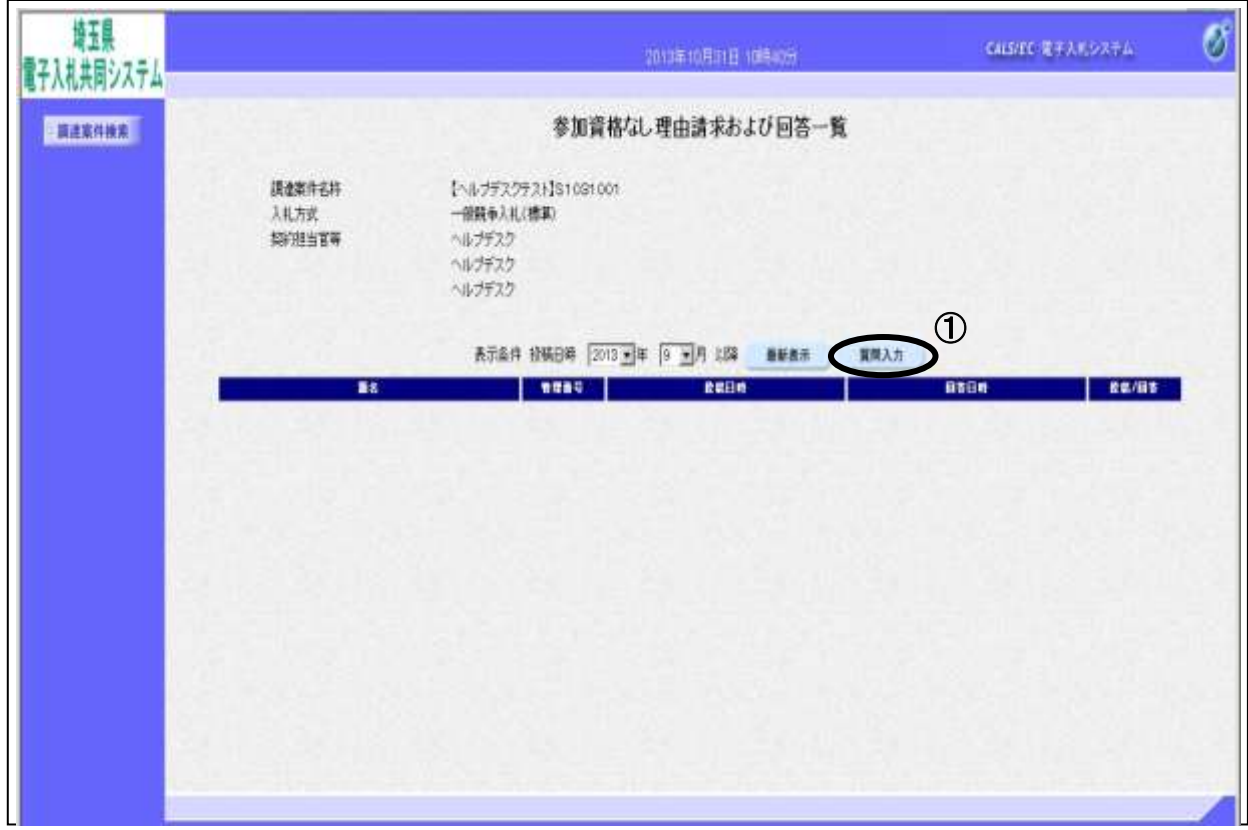

#### 操作説明

①質問入力ボタンをクリックします。

※説明請求期限を過ぎると、質問入力ボタンは押せない状態になります。

### 項目説明

最新表示ボタン :参加資格なし理由請求および回答一覧を最新の状態にします。

## 参加資格なしに対する理由請求の登録画面

審査結果について質問を入力する画面です。

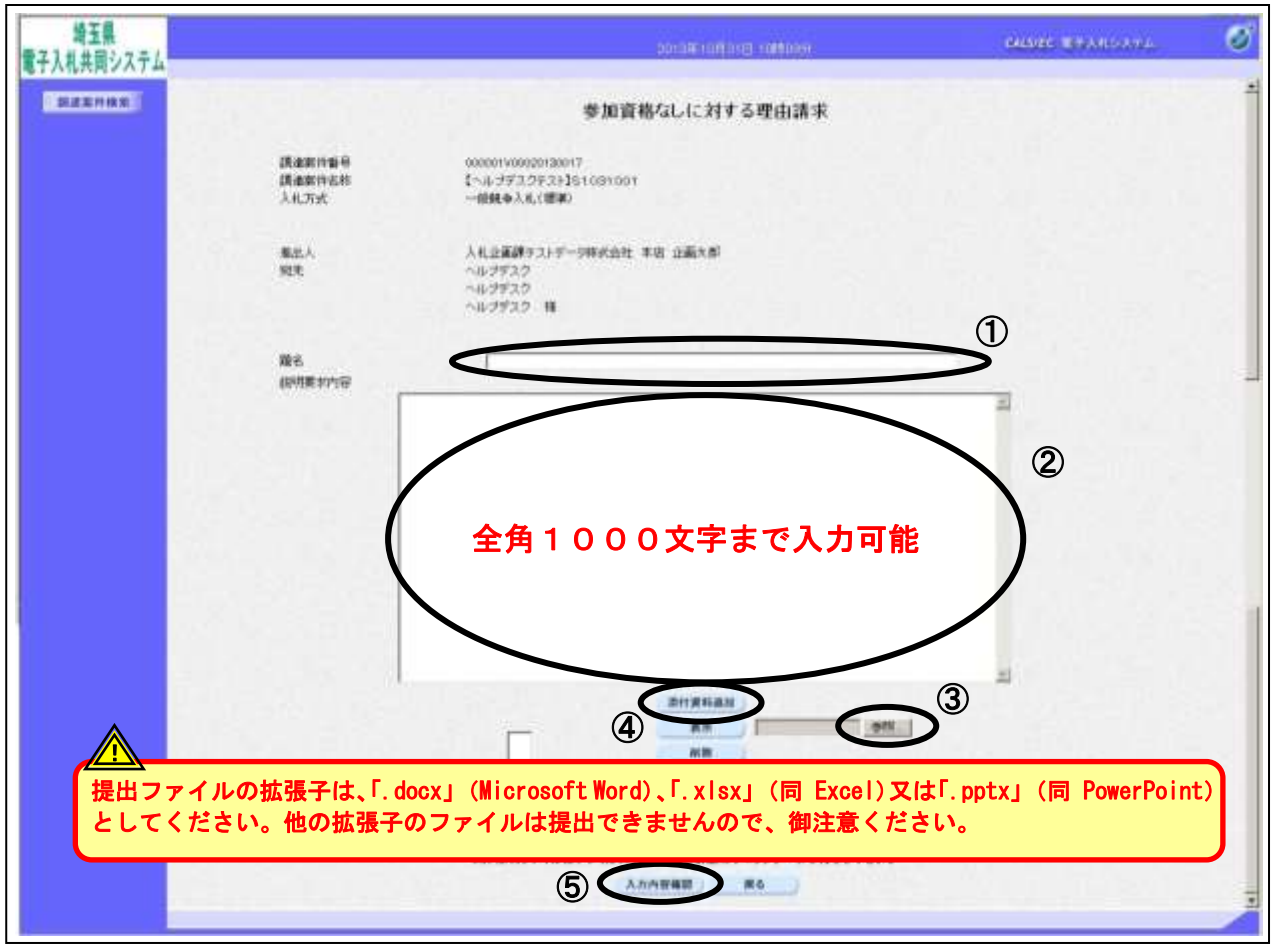

#### 操作説明

審査結果についての質問を入力します。

①題名、②質問内容を入力します。

資料を添付する場合③参照ボタンをクリックするとダイアログが表示されるので、添付したいファイル を選択し、④添付資料追加ボタンをクリックすると資料が添付されます。

入力が終了したら、5入力内容確認ボタンをクリックすることにより、入力内容確認画面に遷移します。

#### ※説明要求内容の文字数は2000バイト(全角で1000文字)まで。 添付可能な資料の数は10ファイル、容量は合計3MBまでとなっています。

#### 項目説明

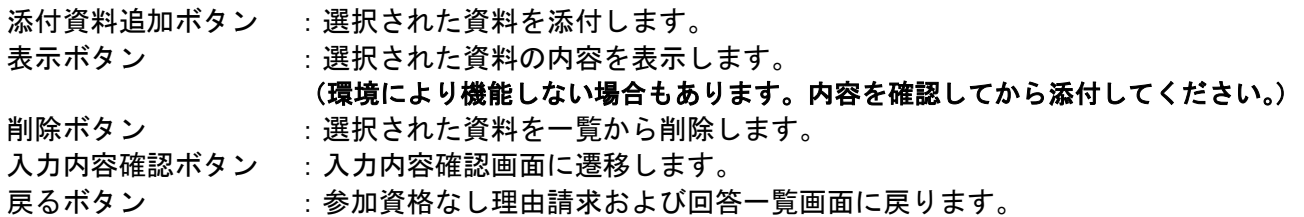

#### 参加資格なしに対する理由請求の登録内容確認画面

入力した質問内容を確認する画面です。

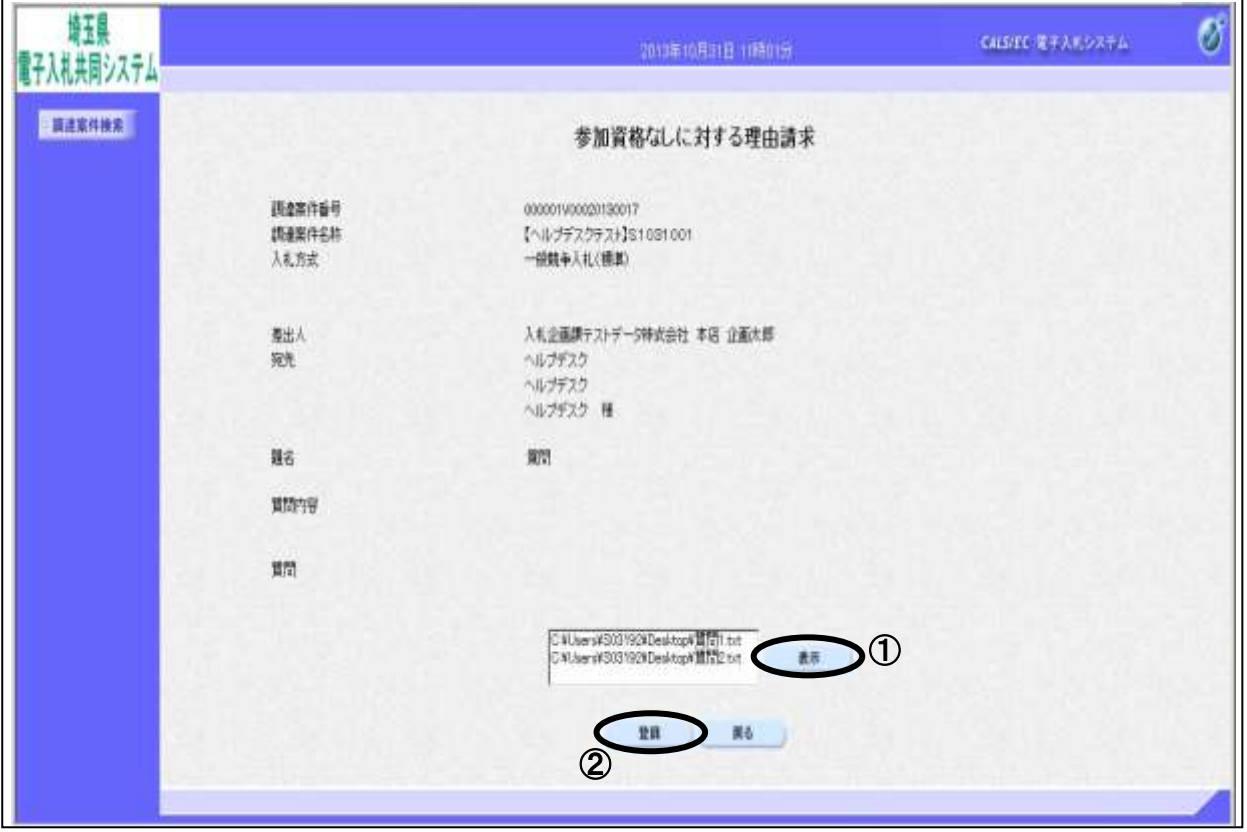

#### 操作説明

先ほど入力した内容を確認します。

添付資料を表示する場合表示させたい資料名を選択し、①表示ボタンをクリックすると内容が表示され ます。(環境により機能しない場合もあります。内容を確認してから添付してください。) 確認が終了したら②登録ボタンをクリックすることにより、説明要求が登録されます。

#### 項目説明

表示ボタン : 選択された資料の内容を表示します。

#### (環境により機能しない場合もあります。内容を確認してから添付してください。)

- 登録ボタン :説明要求内容を登録し、登録完了画面に遷移します。
- 戻るボタン :参加資格なしに対する理由請求画面に戻ります。

# ※登録を行うと内容の修正、差戻し等はできません。登録前にもう一度よく確認して ください。

# 理由請求内容登録完了画面

登録完了画面です。

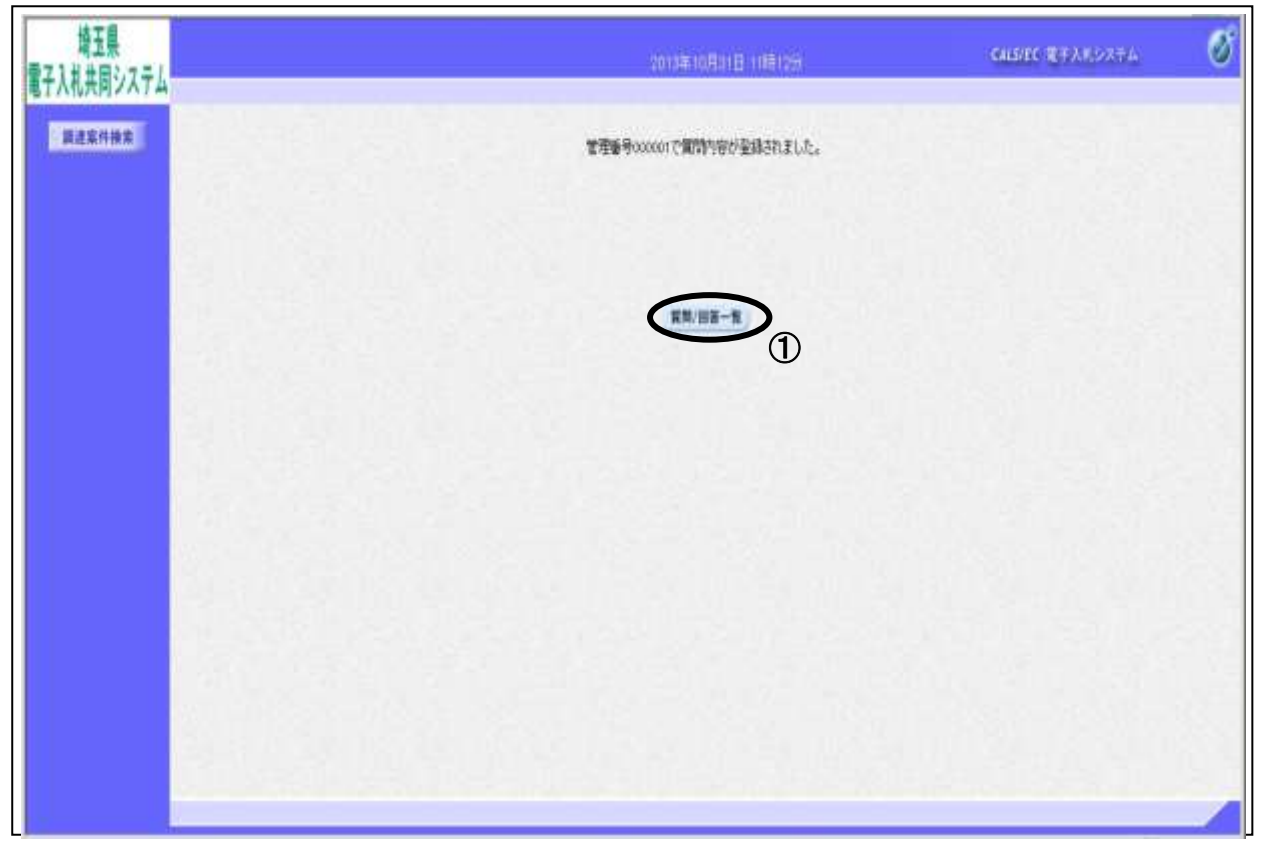

### 操作説明

①質問/回答一覧ボタンをクリックします。参加資格なし理由請求および回答一覧画面に戻ります。

# 参加資格なし理由請求および回答一覧の表示

登録した質問が表示されます。

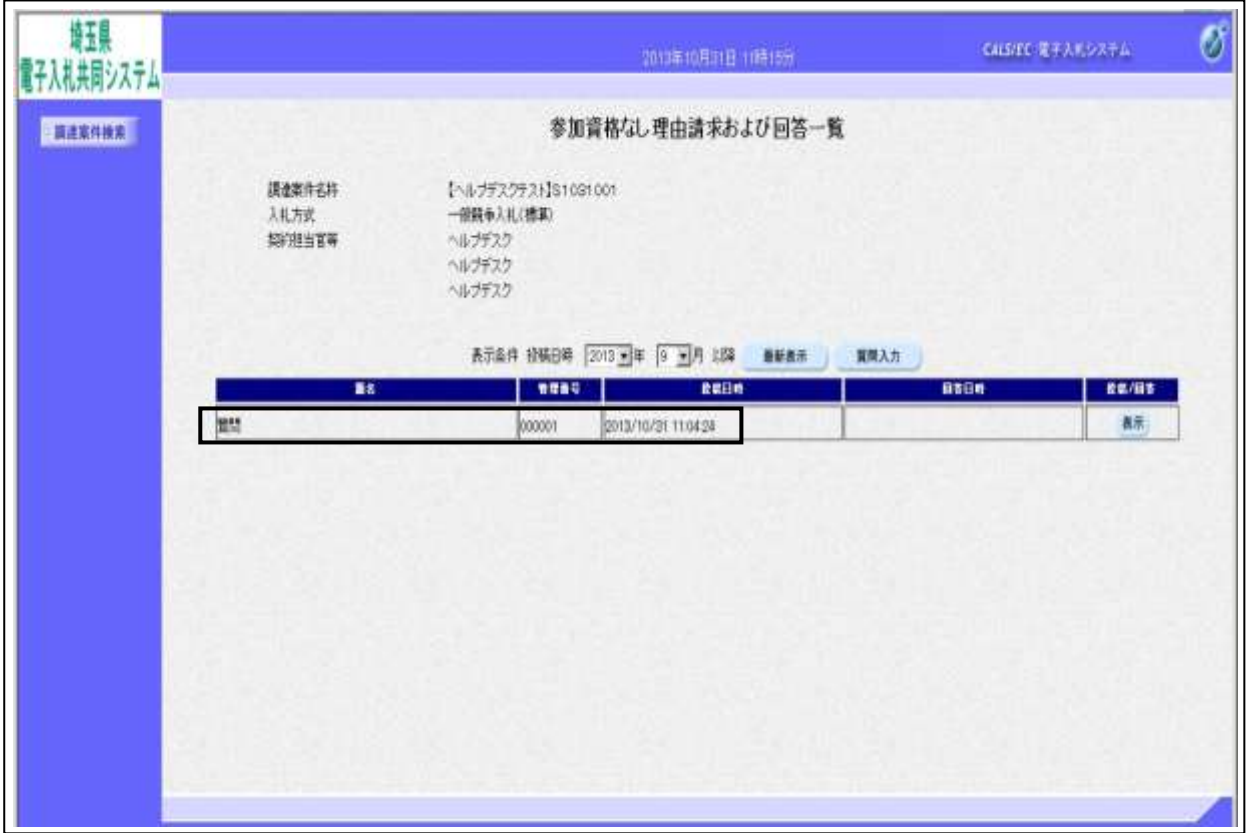

# 5.参加資格確認結果の通知に関する質問の 回答を表示する

# <span id="page-33-0"></span>5. 参加資格確認結果の通知に関する質問の回答を表示する

### 参加資格なし理由請求および回答一覧の表示

参加資格なし理由請求および回答一覧画面です。

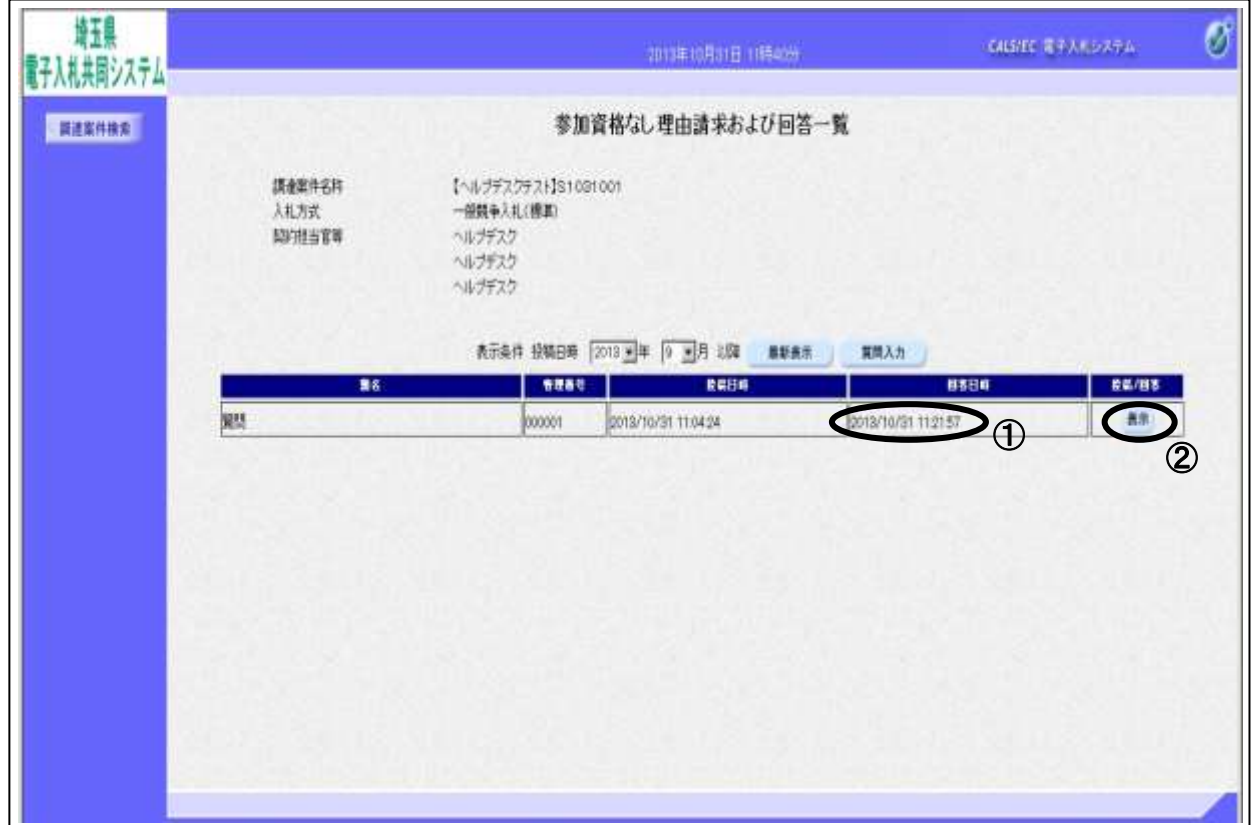

#### 操作説明

発注者から理由請求に対する回答が登録されると、①回答日時に日付が表示されます。 ②表示ボタンをクリックします。

#### 項目説明

最新表示ボタン :参加資格なし理由請求および回答一覧を最新の状態にします。 質問入力ボタン :新規で質問を追加登録します。

※説明要求期限を過ぎていると、質問入力ボタンは押せない状態になっています。

# 参加資格なしに対する理由請求および回答内容の表示

発注者からの回答を確認します。

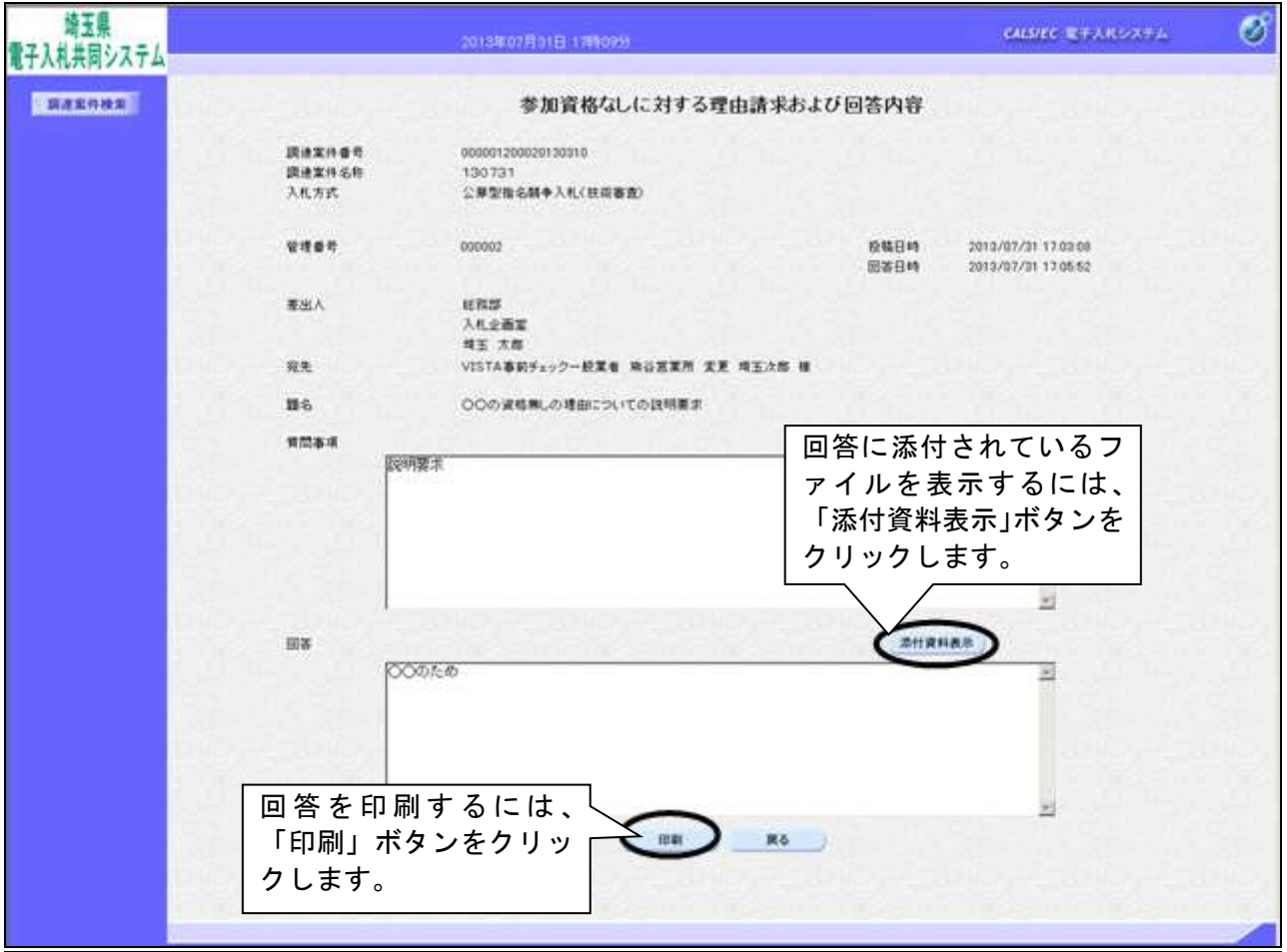

### 項目説明

添付資料表示ボタン:回答にファイル添付されているファイルをダウンロードする画面が表示されます。 印刷ボタン :印刷用の別画面が表示されます。

戻るボタン :参加資格なしおよび理由請求および回答一覧画面に戻ります。

#### 操作説明

#### ●添付資料の表示

添付資料表示ボタンをクリックすることにより新規ウィンドウが表示されます。

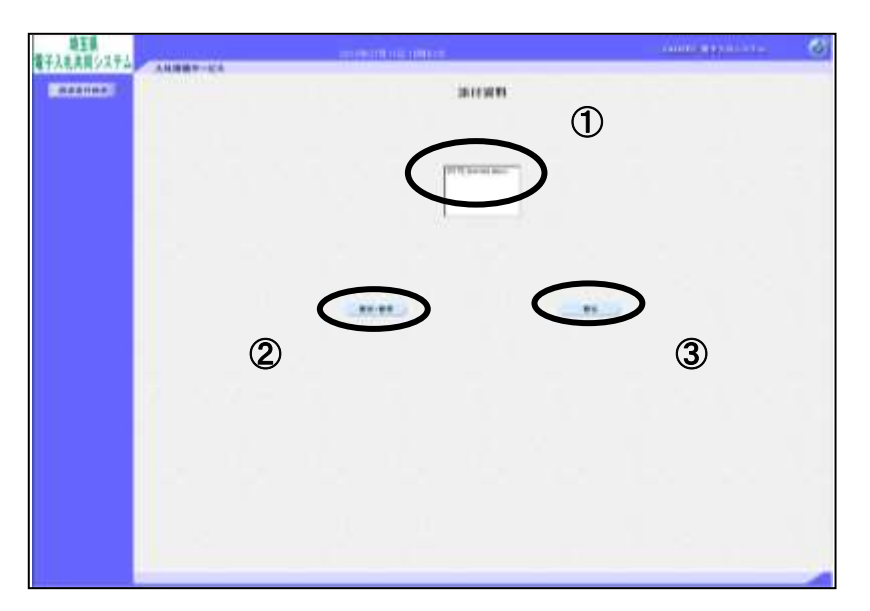

確認したい①ファイルを選択します。②「表示・保存」ボタンをクリックします。 ファイルのダウンロード画面が表示されます。

#### この表示の場合

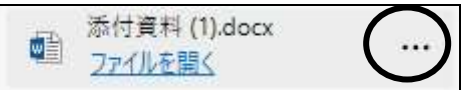

「ダウンロードフォルダー」に既にダウンロードされています。 『…』より「フォルダーに表示」を選択すると該当フォルダーを開くことができます。 必要に応じてファイルの移動、開いて確認、印刷等を行ってください。

#### この表示の場合

「名前を付けて保存」を選択し、任意の場所に保存してからファイルを開いて確認、印刷をします。

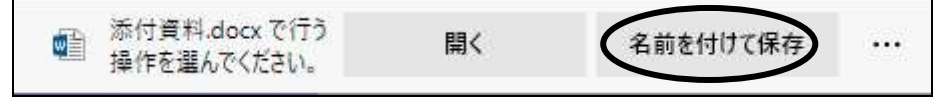

添付資料の確認が済んだら③戻るボタンをクリックします。

#### ●印刷

印刷ボタンをクリックすることにより新規ウィンドウが表示されます。

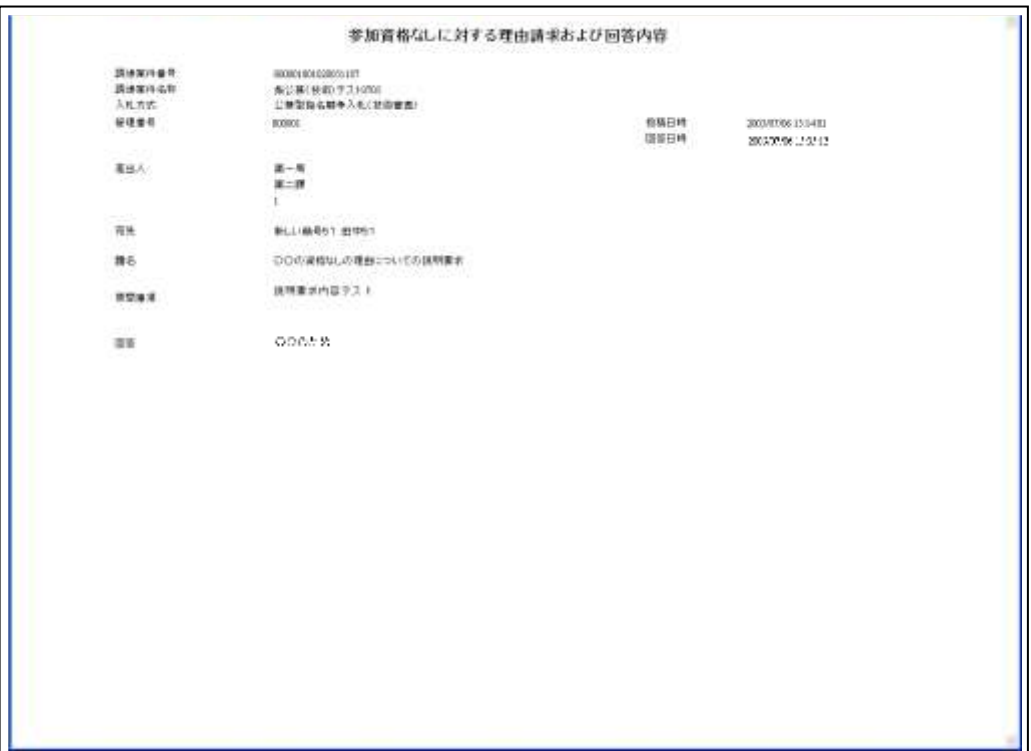

### 操作説明

画面を右クリックすることにより、下記のようなメニューが表示されます。

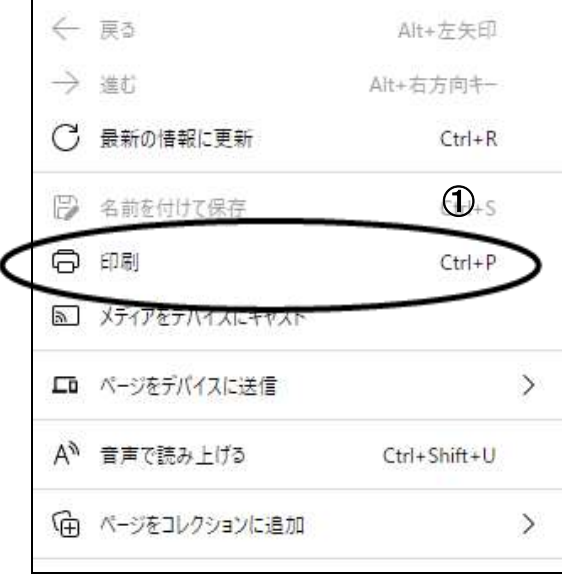

①印刷をクリックすると参加資格なしに対する理由請求および回答内容の表示が印刷されます。印刷終 了後、右上の×ボタンをクリックして画面を閉じます。